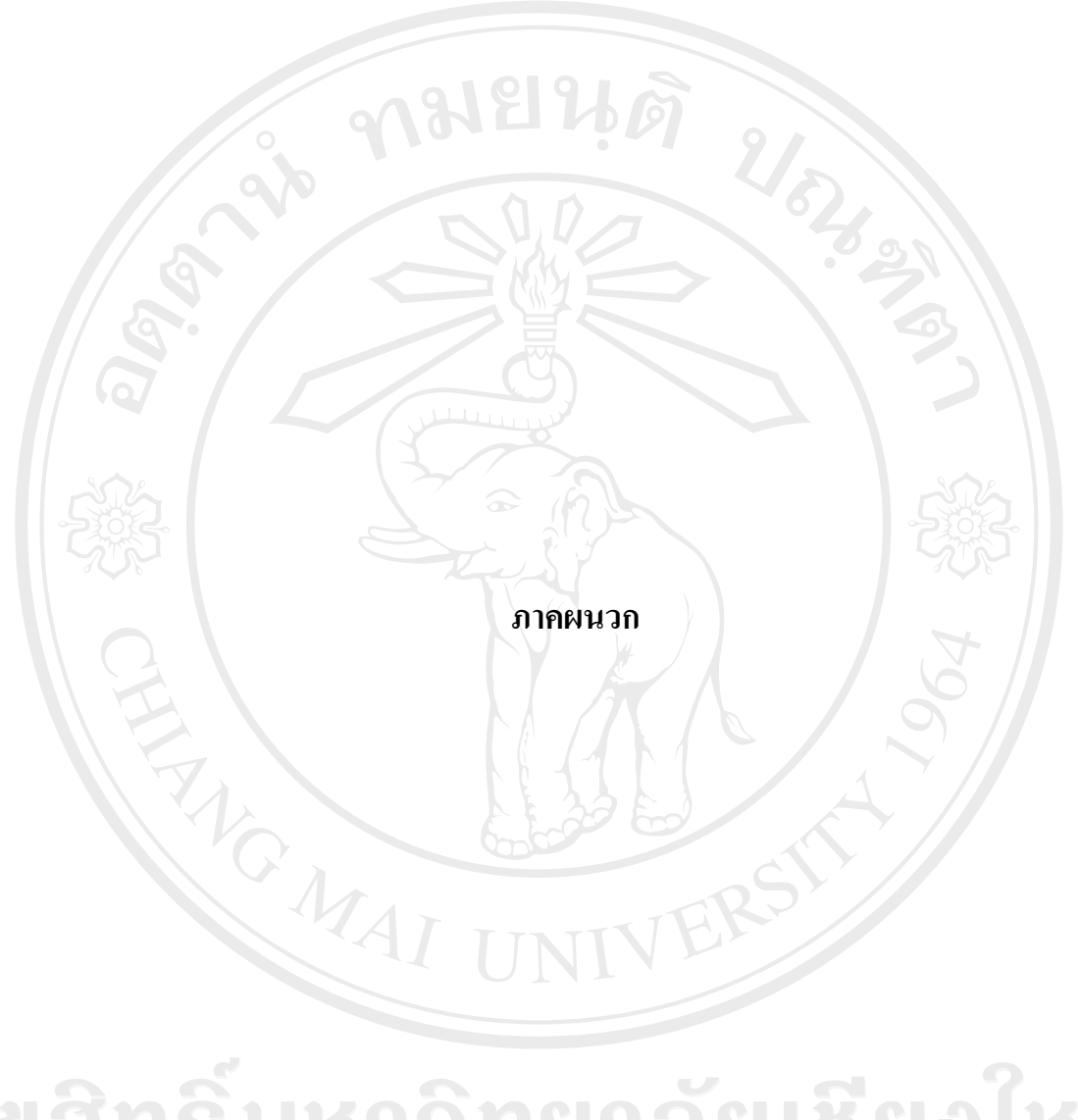

ลิขสิทธิ์มหาวิทยาลัยเชียงไหม Copyright<sup>©</sup> by Chiang Mai University All rights reserved

#### ภาคผนวก ก

# คู่มือการติดตั้งระบบ

1. การติดตั้งระบบบนเครื่องคอมพิวเตอร์ส่วนบุคคล

ซอฟต์แวร์ที่ใช้ในการติดตั้ง ซึ่งทั้งหมดเป็น Freeware ซึ่งไม่มีค่าใช้จ่ายใด ๆ เมื่อนำมาใช้

- 1.1 AppServ 2.4.4a ซึ่งสามารถ ดาวน์โหลด ได้จาก http://www.appservnetwork.com ซึ่ง โปรแกรมนี้ จะติดตั้งโปรแกรมต่างๆที่จำเป็นให้โดยอัตโนมัติ ดังนี้
	- Apache 1.3.33 เว็บเซิร์ฟเวอร์
	- PHP 4.3.11 ตัวแปลภาษา PHP
	- $\bullet$  PHP MyAdmin 2.5.7 เครื่องมือช่วยในการจัดการฐานข้อมูล
	- $\bullet$  MySql 4.0.24 ฐานข้อมูล

## วิธีการติดตั้งโปรแกรม AppServ 2.4.4a

1. ดับเบิ้ลคลิกไฟล์ appserv-win32-2.5.6.exe ที่ดาวน์โหลดมา เพื่อเข้าสู่กระบวนการติดตั้ง คังรูป ก.1

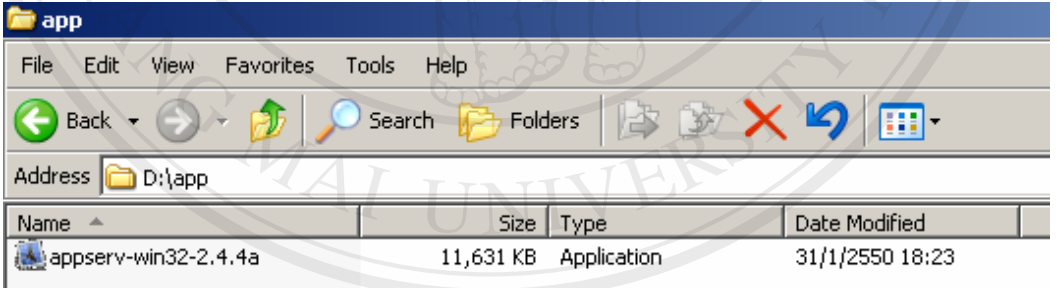

ลักษณ์<br>สาวาร เปิด มา แสดงวิธีการติดตั้งโปรแกรม AppServ 2.4.4a Copyright<sup>©</sup> by Chiang Mai University All rights reserved

2. จะปรากฏหน้าแรกของการเริ่มติดตั้ง หลังจากนั้นคลิกปุ่ม Next ดังรูป ก.2

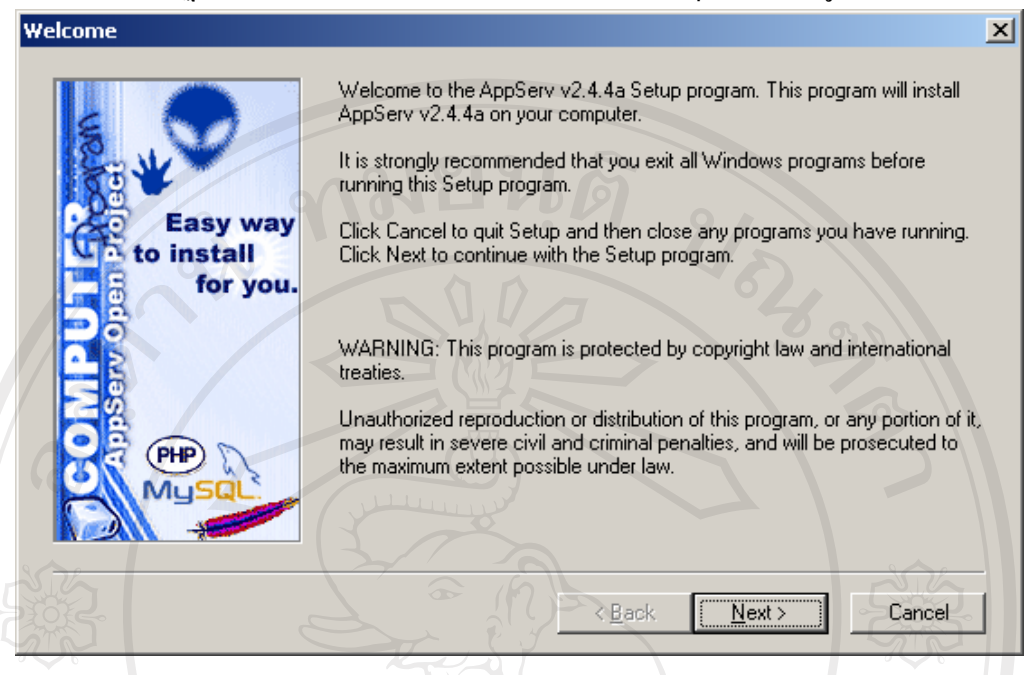

## รูป ก.2 แสดงการเข้าสู่การติดตั้งโปรแกรม

# 3. เลือกติดตั้งโปรแกรมไว้ที่โฟลเดอร์ C:\AppServ แล้วคลิกปุ่ม Next ดังรูป ก.3

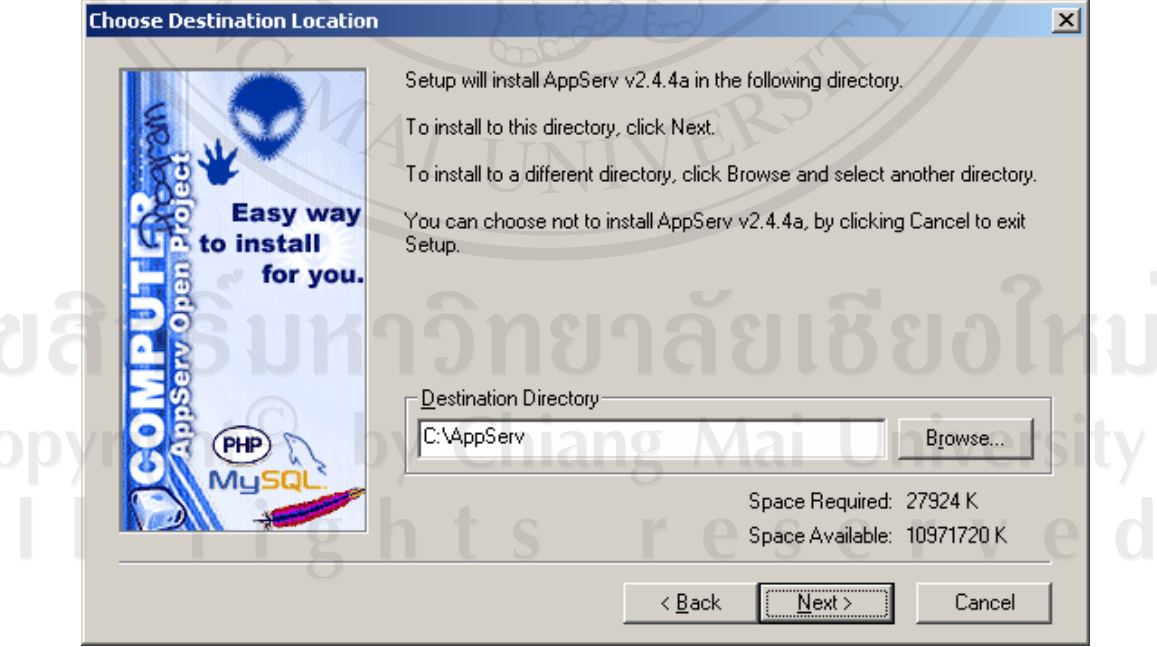

รูป ก.3 แสดงการเลือกติดตั้งโปรแกรมไว้ที่โฟลเดอร์ C:\AppServ

4. เลือกตามรูปภาพ เพื่อให้ระบบลงโปรแกรมเต็มประสิทธิภาพ หลังจากนั้นคลิก Next ดังรูป ก.4

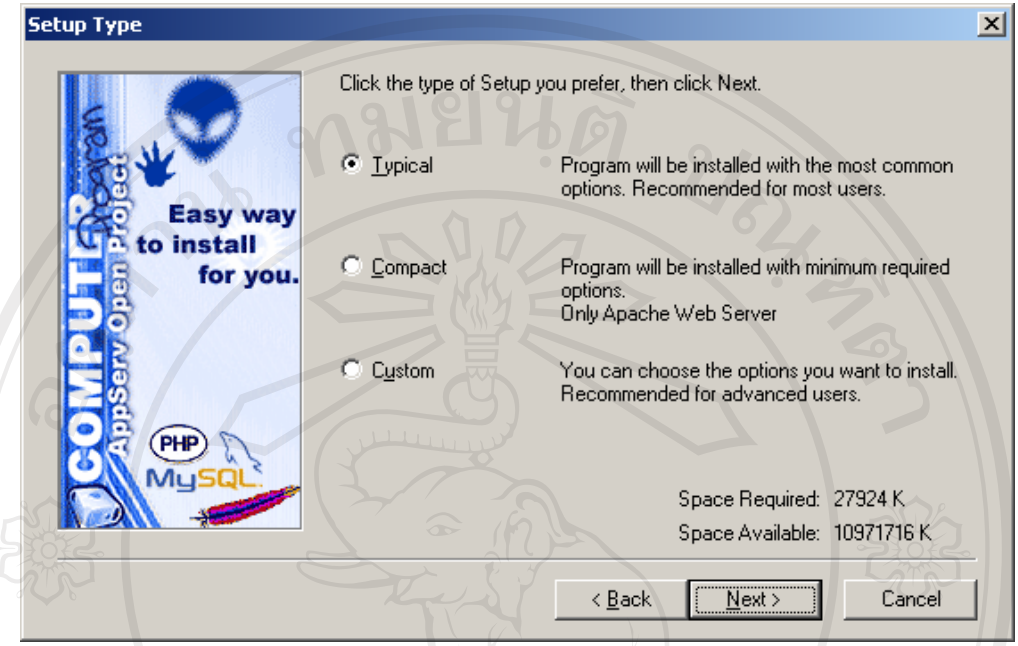

รูป ก.4 แสดงการเลือกโปรแกรมย่อย

5. กำหนดแอดเครสของเครื่องเซิร์ฟเวอร์ที่ใช้ส่งอีเมล์และอีเมล์แอดเครสของผู้ดูและระบบ ให้ใส่ค่าตามรูปภาพ จากนั้นให้คลิกปุ่ม Next ดังรูป ก.5

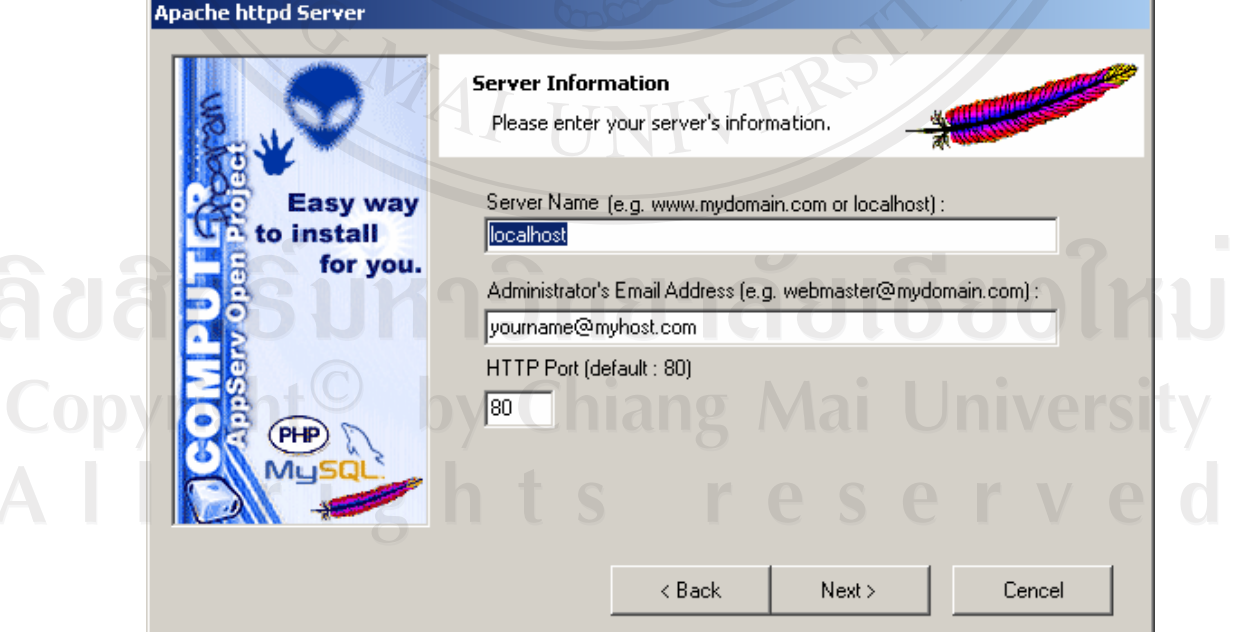

รูป ก.5 แสดงการกำหนดแอดเดรสของเครื่องเซิร์ฟเวอร์และอีเมล์แอดเดรสของผู้ดูและระบบ

6. กำหนดรหัสผ่านที่จะใช้ในการเข้าถึงฐานข้อมูล MySQL ให้ใส่รหัสผ่านที่ท่านต้องการ (ในที่นี้ให้ใส่เป็น root ) เลือกภาษา tis620 หลังจากนั้นให้กดปุ่ม Install เพื่อลงโปรแกรม

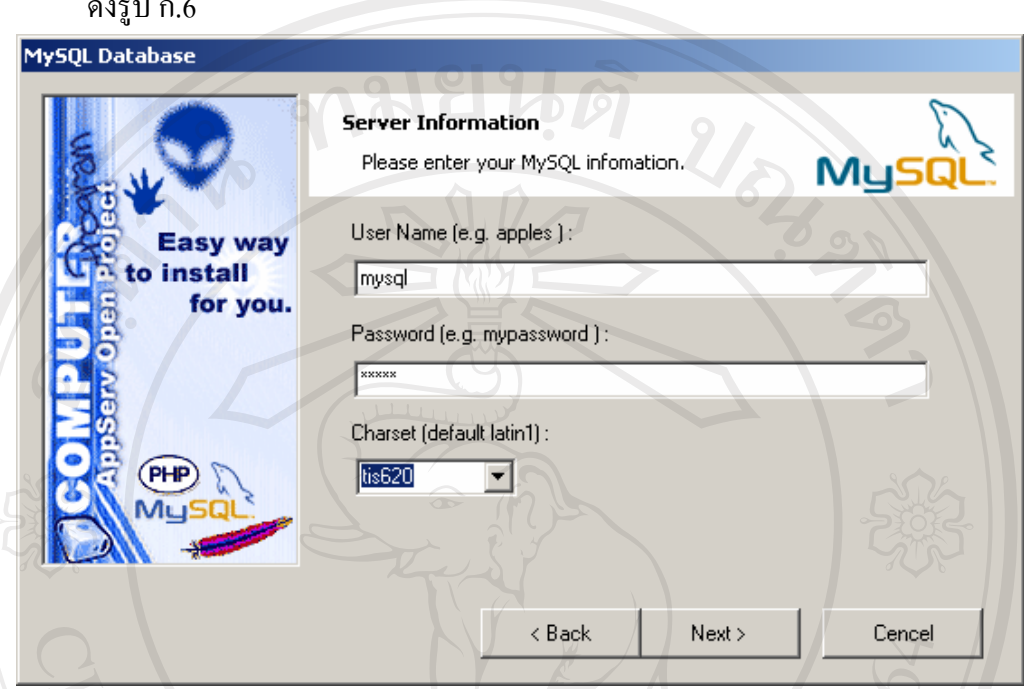

รูป ก.6 แสดงการกำหนดรหัสผ่านที่จะใช้ในการเข้าถึงฐานข้อมูล MySQL

7. รอจนกระทั่งติดตั้งโปรแกรมจนเสร็จสมบูรณ์ถ้าหากต้องการยกเลิกการลงโปรแกรมให้ คลิก ปุ่ม Cancle ดังรูป ก.7

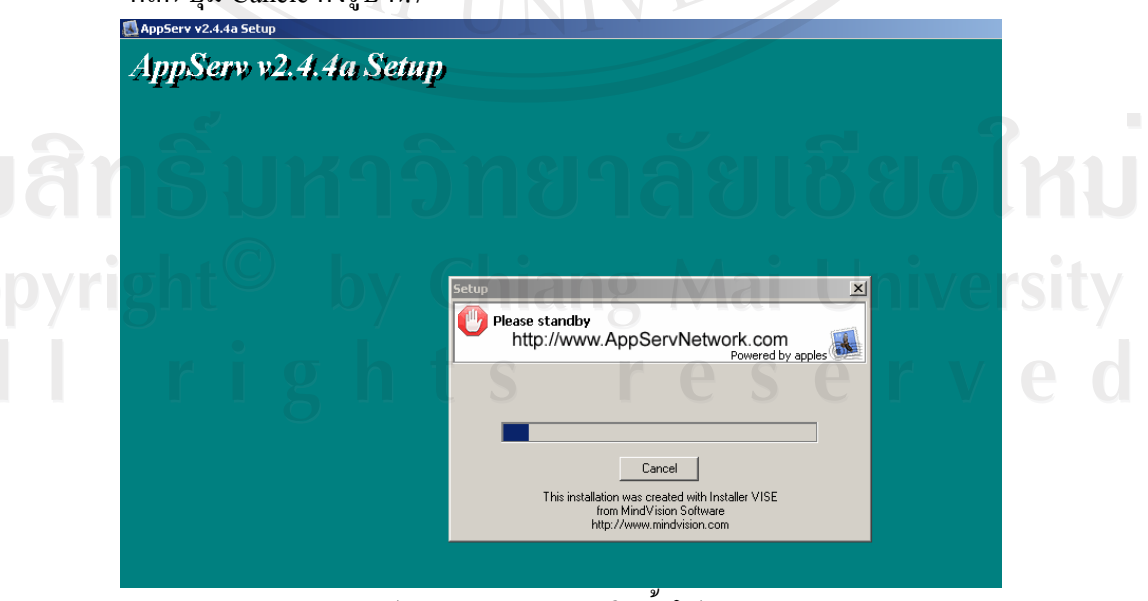

รูป ก.7 แสดงการการติดตั้งโปรแกรม

- Finished  $\vert x \vert$ Setup is complete and AppServ v2.4.4a is now installed! **▽** Start Apache **Easy way** to install for you. **▽** Start MySQL PHP Click Close to Finish Setup **Close** < Back Cancel
- 8. หน้าจอแสดงเมื่อลงโปรแกรม AppServ 2.4.4a เรียบร้อย กดปุ่ม close ดังรูป ก.8

รูป ก.8 แสดงการติดตั้งโปรแกรมจนเสร็จสมบูรณ์

9. เมื่อลงโปรแกรม AppServ 2.4.4a เสร็จแล้ว ทดสอบว่าเครื่องของเราเป็นเซิร์ฟเวอร์หรือยัง โดยการเปิด Brower ขึ้นมาแล้วพิมพ์คำว่า localhost ในช่อง Address ถ้าหากถูกต้องจะขึ้น หน้าจอ ดังรูป ก.9

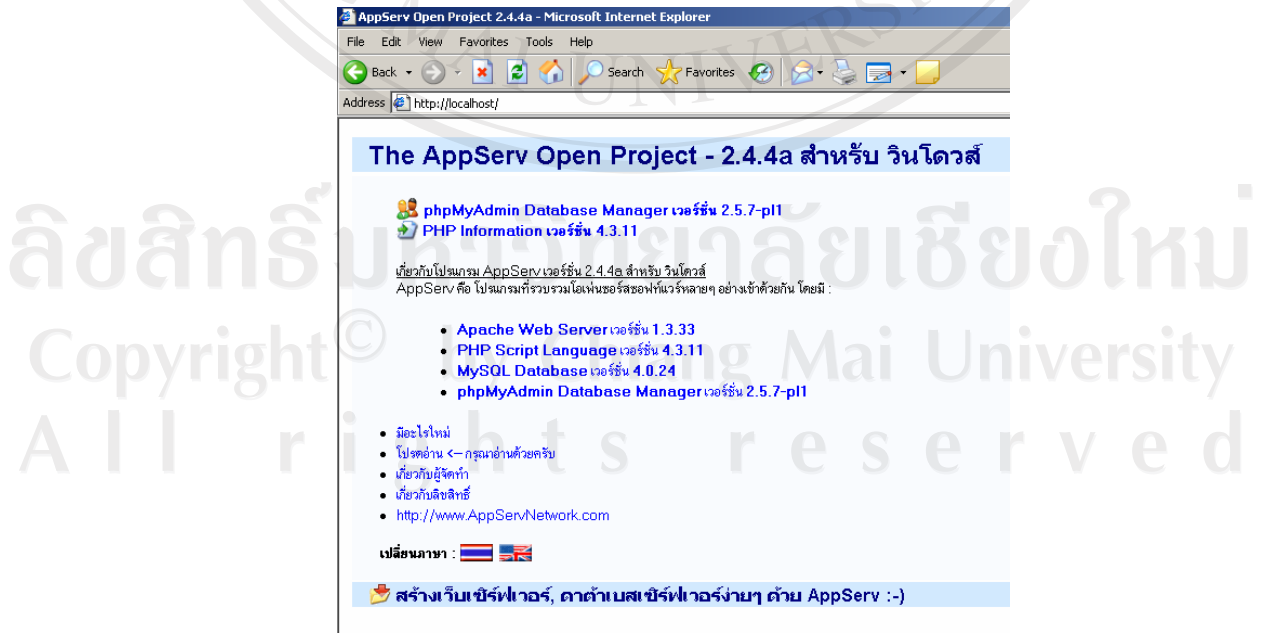

รูป ก.9 แสดงการเมื่อลงโปรแกรม AppServ เสร็จแล้ว

## **2.µ¦·´Ê ArGoSoft Mail Server**

ArGoSoft Mail Server เป็นโปรแกรมที่ใช้ในการจำลองเครื่องเป็นเมล์เซิร์ฟเวอร์ไว้สำหรับ ึทดสอบในการเขียนสคริปต์ภาษาต่างๆ ทำให้สามารถมองเห็นภาพในการใช้งานได้ทันทีโดยไม่ ์ต้องทำการเชื่อมต่ออินเทอร์เน็ต

#### ประโยชน์หลัก

ใช้ทดสอบในการเขียนสคริปต์เกี่ยวกับเมล์ เช่น แบบฟอร์มส่งเมล์, การส่งเมล์หาสมาชิก, เหมาะสำหรับ web programming

้ เหมาะสำหรับหน่วยงาน โรงเรียนหรือสถาบันการศึกษาที่ต้องการทำระบบเมล์ใช้งานภายใน ้ฝ่าย (Intranet mail) ที่มีเครื่องพีซีจำนวนไม่มาก

ใช้ในการสอน/อบรม วิชา MS Outlook หรือโปรแกรมที่เกี่ยวกับเมล์ (สำหรับ ้สถาบันการศึกษาที่ไม่ได้เชื่อมต่ออินเทอร์เน็ต)

## **´Ê°µ¦· ´Ê**

1. สามารถดาวน์โหลดโปรแกรมได้ที่ เว็บไซต์ http://www.argosoft.com ให้คลิกเลือก ดาวน์โหลดเป็น ArGoSoft Mail Server (Freeware) ดังรูป ก.10

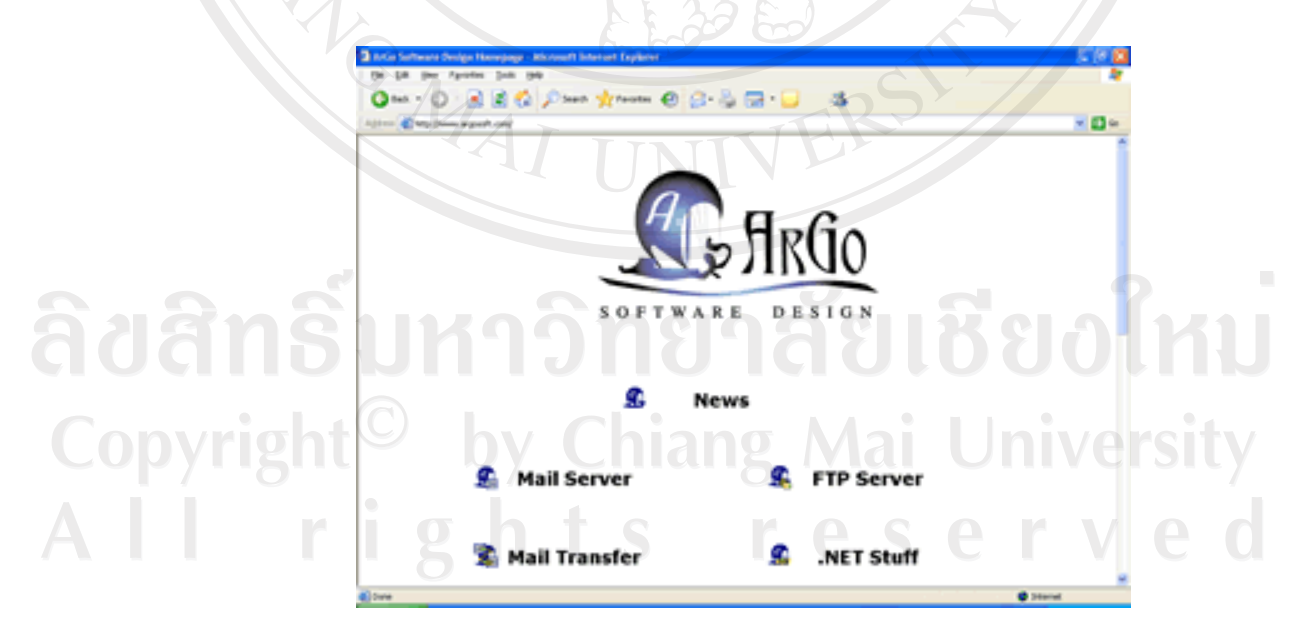

รูป ก.10 แสดงเว็บไซต์ สำหรับดาวน์โหลด ArGoSoft Mail Server

2. หลังการดาวน์โหลดให้คลิกปุ่ม agsmail.exe เพื่อทกการติดตั้ง ดังรูป ก.11

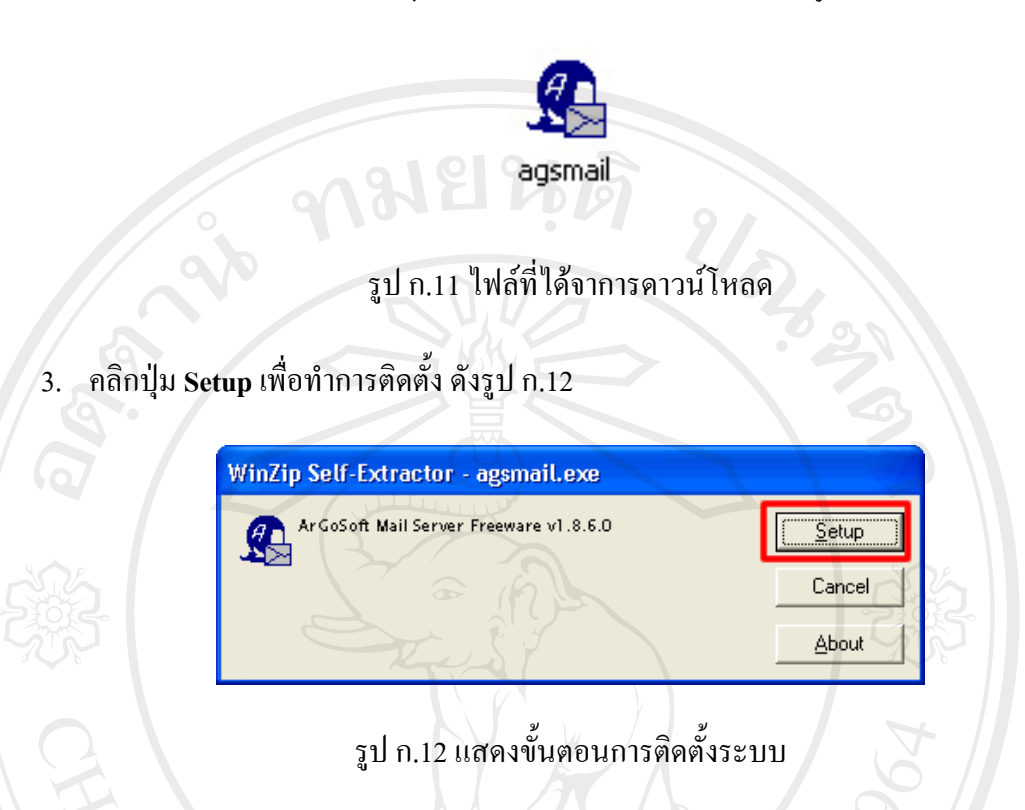

4. เปลี่ยนห้องเก็บเมล์ที่ Program Directory จาก c:\Program Files\ArGo Software Design\Mail Server\ เป็น c:\Mail Server\ เสร็จแล้วคลิกปุ่ม Next > ดังรูป ก.13

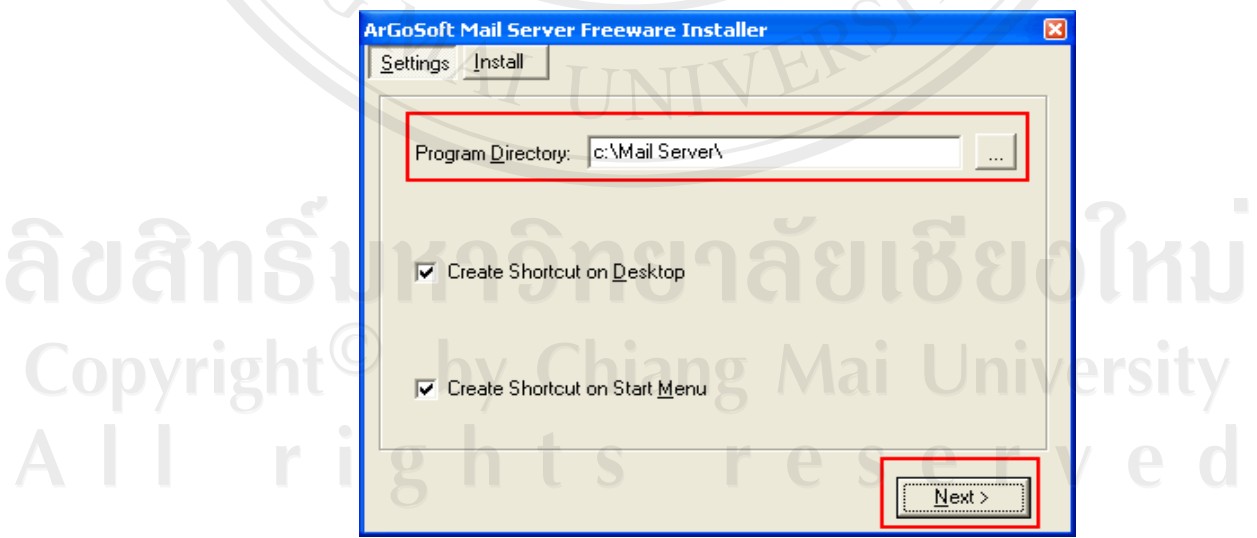

รูป ก.13 แสดงการเปลี่ยนห้องเก็บเมล์ที่ Program Directory

5. คลิกปุ่ม Start Installation เพื่อเริ่มทำการติดตั้ง ดังรูป ก.14

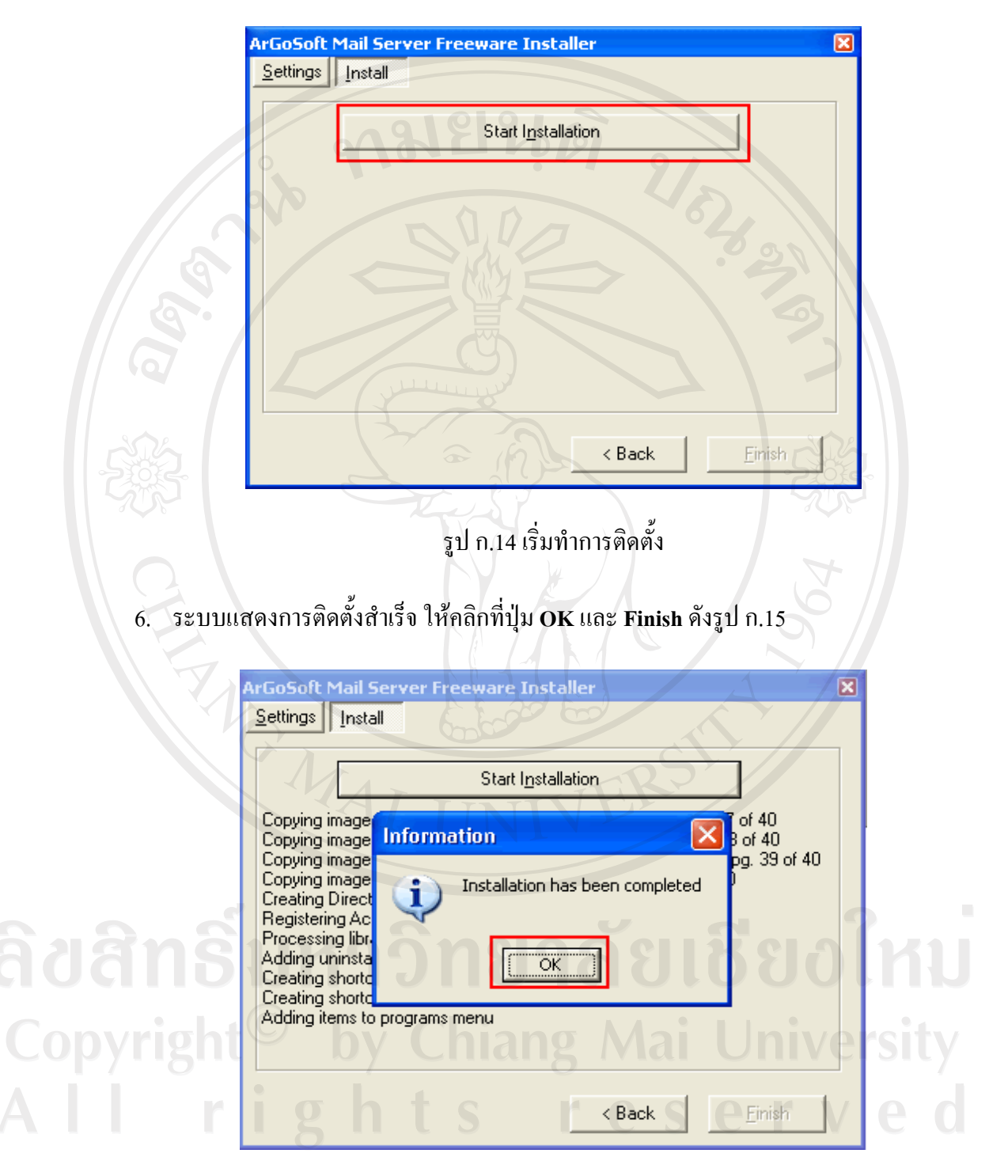

รูป ก.15 แสดงการติดตั้งสำเร็จ

7. ทำการ Start เพื่อเรียกใช้งาน คลิก Start > คลิก ArGoSoft Mail Server หรือดับเบิ้ลคลิก ที่ไอคอน ArGoSoft Mail Server บน Desktop คังรูป ก.16

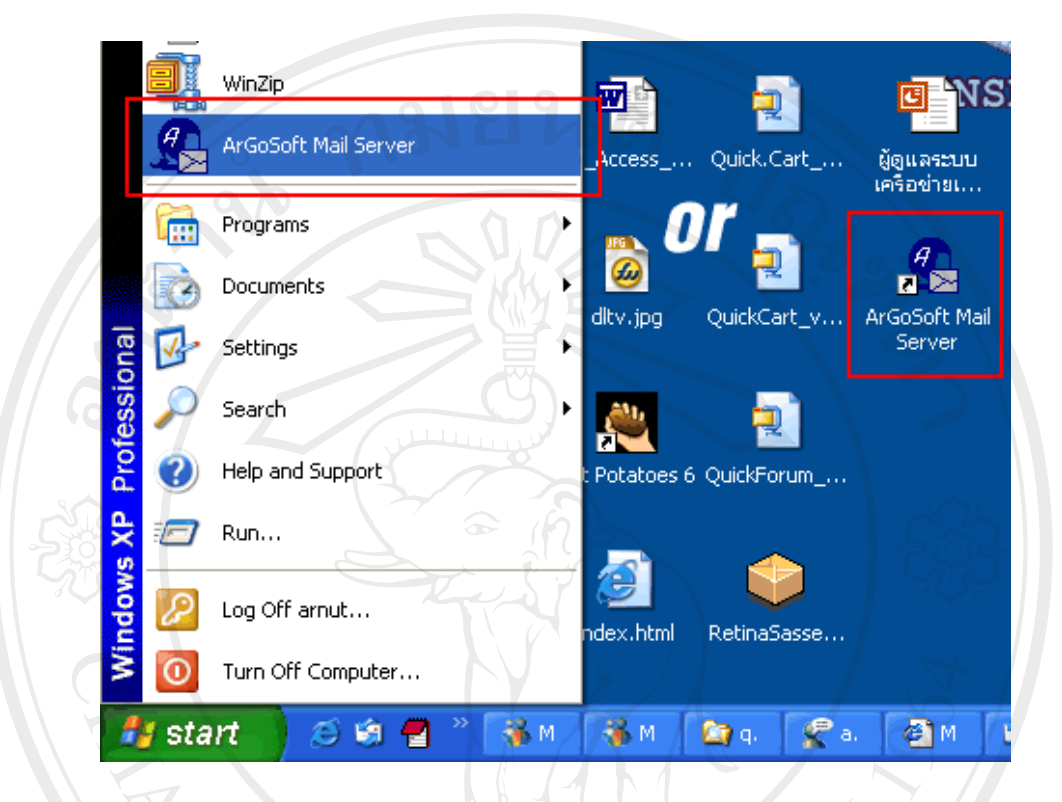

รูป ก.16 ทำการ Start เพื่อเรียกใช้งาน

8. คลิกปุ่ม **OK** ดังรูป ก.17

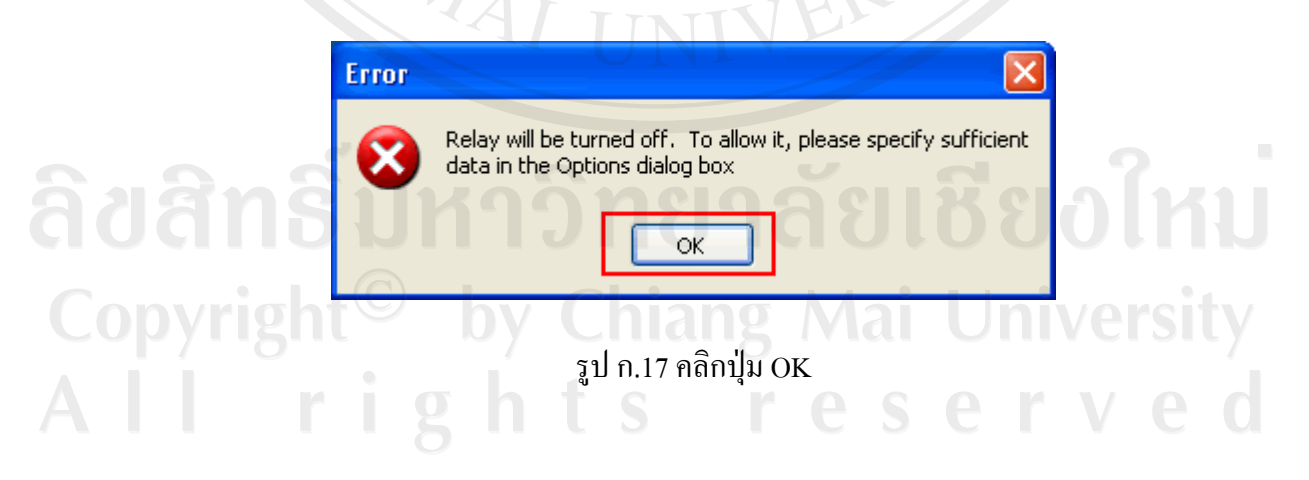

## การปรับแต่ง ArGoSoft Mail Server ก่อนการใช้งานจริง

- 1. ดับเบิ้ลคลิกที่ ไอคอน ArGoSoft Mail Server บน Taskbar ดังรูป ก.18
	- รูป ก.18 แสดง ไอคอน บน Taskbar

盟■ & 15:17

- คลิกเมนู File > Stop (Ctrl + P)  $2.$
- 3. คลิกเมนู Tools > Options เพื่อเพิ่มรายละเอียดโดเมน ดังรูป ก.19

EN

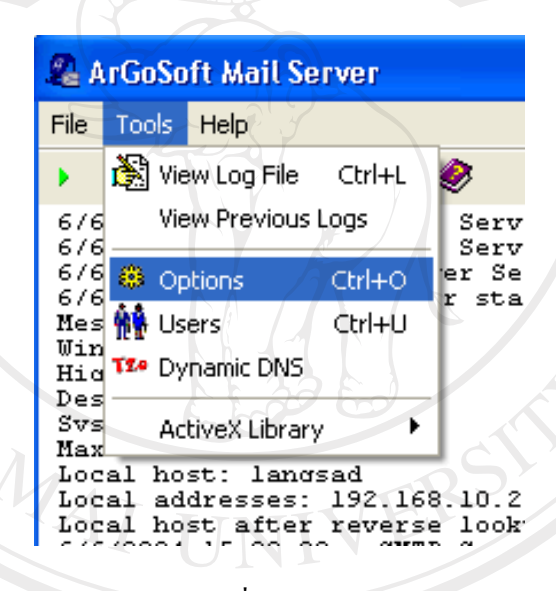

รูป ก.19 การเพิ่มรายละเอียด โดเมน

4. แท็บ General ที่ DNS Server : กรณีต่ออินเทอร์เน็ตอยู่ให้คลิกที่ เครื่องหมาย / ระบบจะ ทำการสืบค้น DNS ของศูนย์บริการมาใส่ให้อัตโนมัติ กรณีที่ไม่ได้ต่อเน็ตให้ใส่เป็น หมายเลข ip address เครื่องตนเอง ดังรูป ก.20

์ ที่ Local Host : จะใช้ในกรณีเรียกใช้งานเมล์ผ่านเว็บ (Webmail) ในที่นี้ให้ปิดการ < ให้ใส่เป็นหมายเลขip address เครื่องตนเองในที่นี้ให้เลือกเป็นเช็คเมล์ผ่านทางหน้าเว็บ คังรูป ก.20

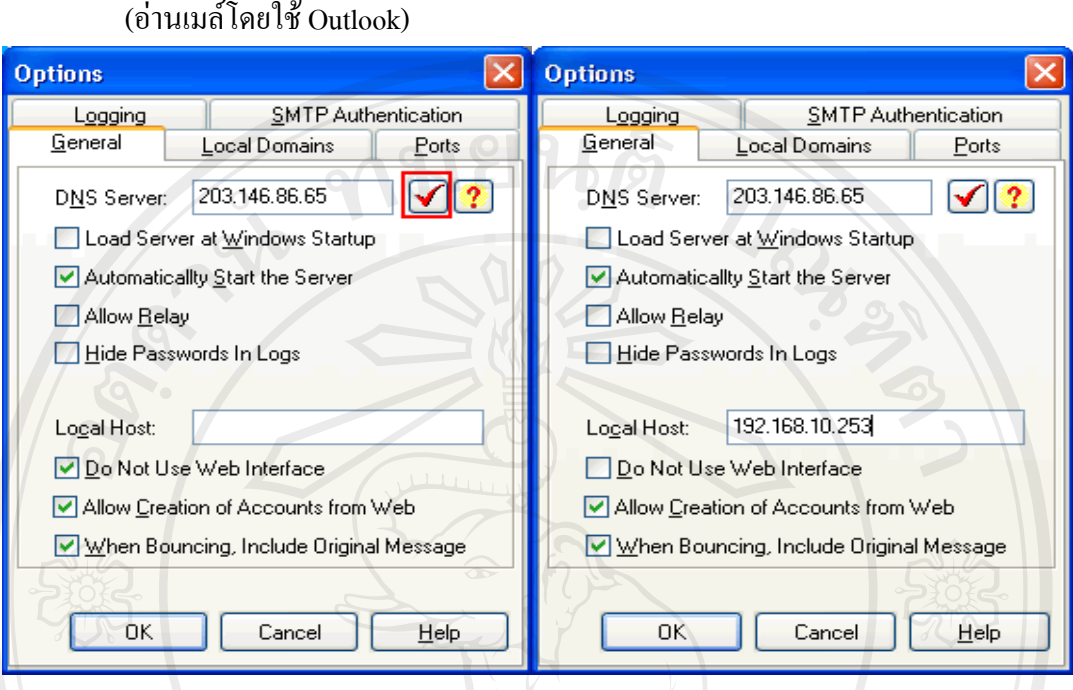

รูป ก.20 วิธีการรียกใช้โปรแกรม

5. แท็บ Local Domain พิมพ์ชื่อโดเมนที่ต้องการทดสอบสามารถตั้งตามต้องการในที่นี้ตั้ง เป็น siamcom.co.th เสร็จแล้วคลิกปุ่ม Add ดังรูป ก.21

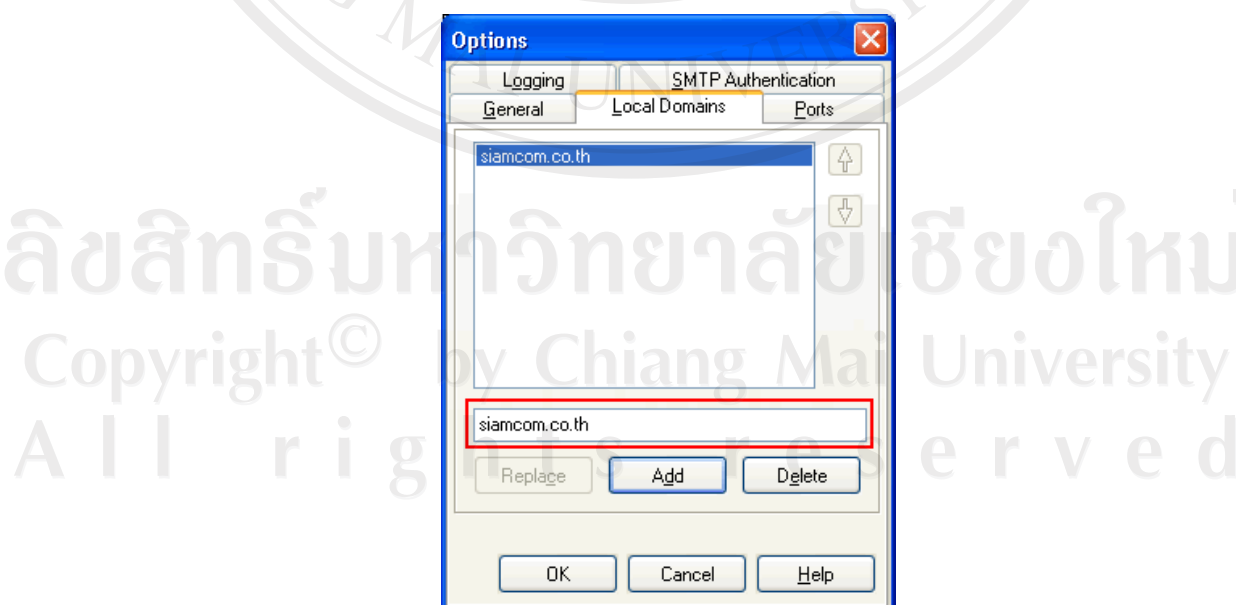

รูป ก.21 แท็บ Local Domain

กรณีเรียกใช้ผ่านเว็บ

rved

กรณีไม่ใช้วิธีเรียกเมล์ผ่านเว็บ

- 6. แท็บ Port แสดงหมายเลข port ที่ใช้เรียกใช้งาน (แท็บนี้ไว้เหมือนเดิมไม่ต้องปรับแต่ง อะไร) ดังรูป ก.22
	- SMTP (Simple Mail Transfer Protocol) ใช้สำหรับส่งเมล์ < port 25  $\overline{a}$
	- POP3 (Post Office Protocol) ใช้ในการคึ่งเมล์จาก mailbox มาอ่าน < port 110
	- Finger ใช้ตรวจสอบรายละเอียดผู้ใช้ $<$  port 79
	- Web Interface เรียกใช้งานเมล์ผ่านทางหน้าบราวเซอร์ $\le$ port 80

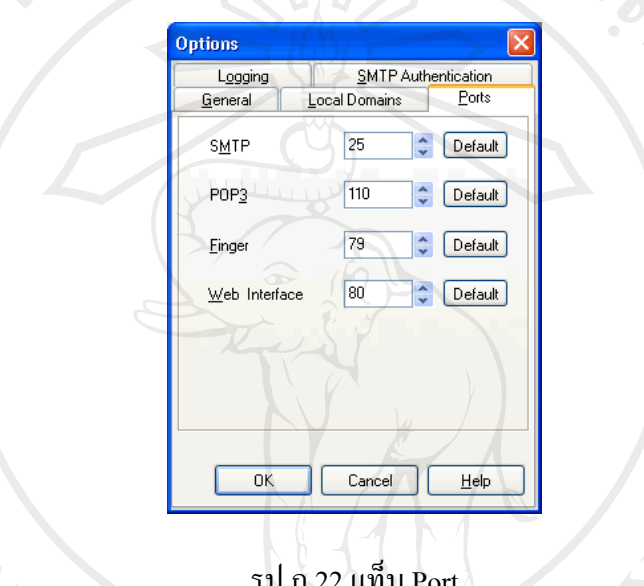

7. แท็บ Logging ใช้ในการเก็บล็อกไฟล์การใช้งานเมล์ของ user กรณีต้องการเก็บไว้ดูก็ สามารถคลิกเลือกดังรูป หากไม่ต้องการเก็บอะไรไม่จำเป็นต้องคลิกเลือก ดังรูป ก.23

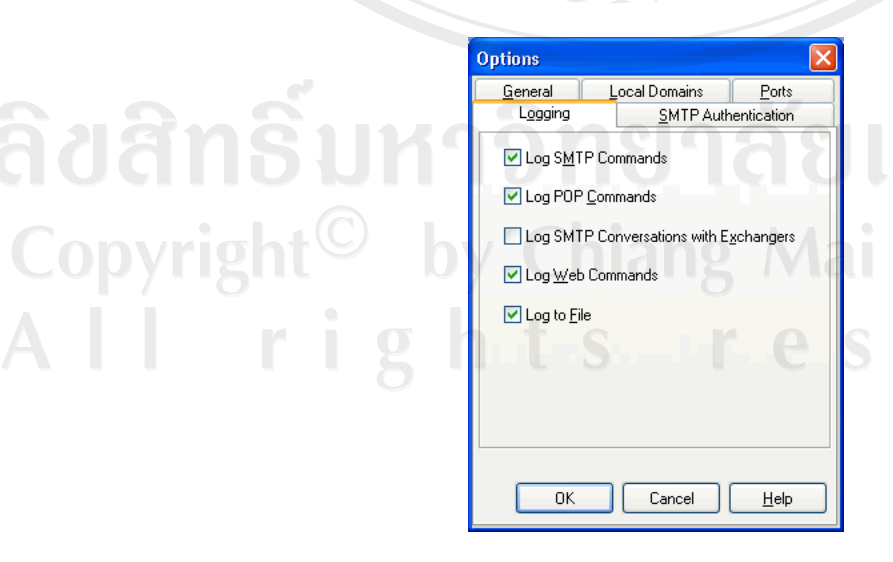

รูป ก.23 แท็บ Logging

8. แท็บ SMTP Authentication ใช้ในกรณีต้องการส่งเมล์ออกโลกอินเทอร์เน็ตจริงๆ คุณ ี ต้องทราบ SMTP Server ของศูนย์บริการด้วยในที่นี้ยังไม่ต้องเปิดใช้งาน ดังรูป ก.24

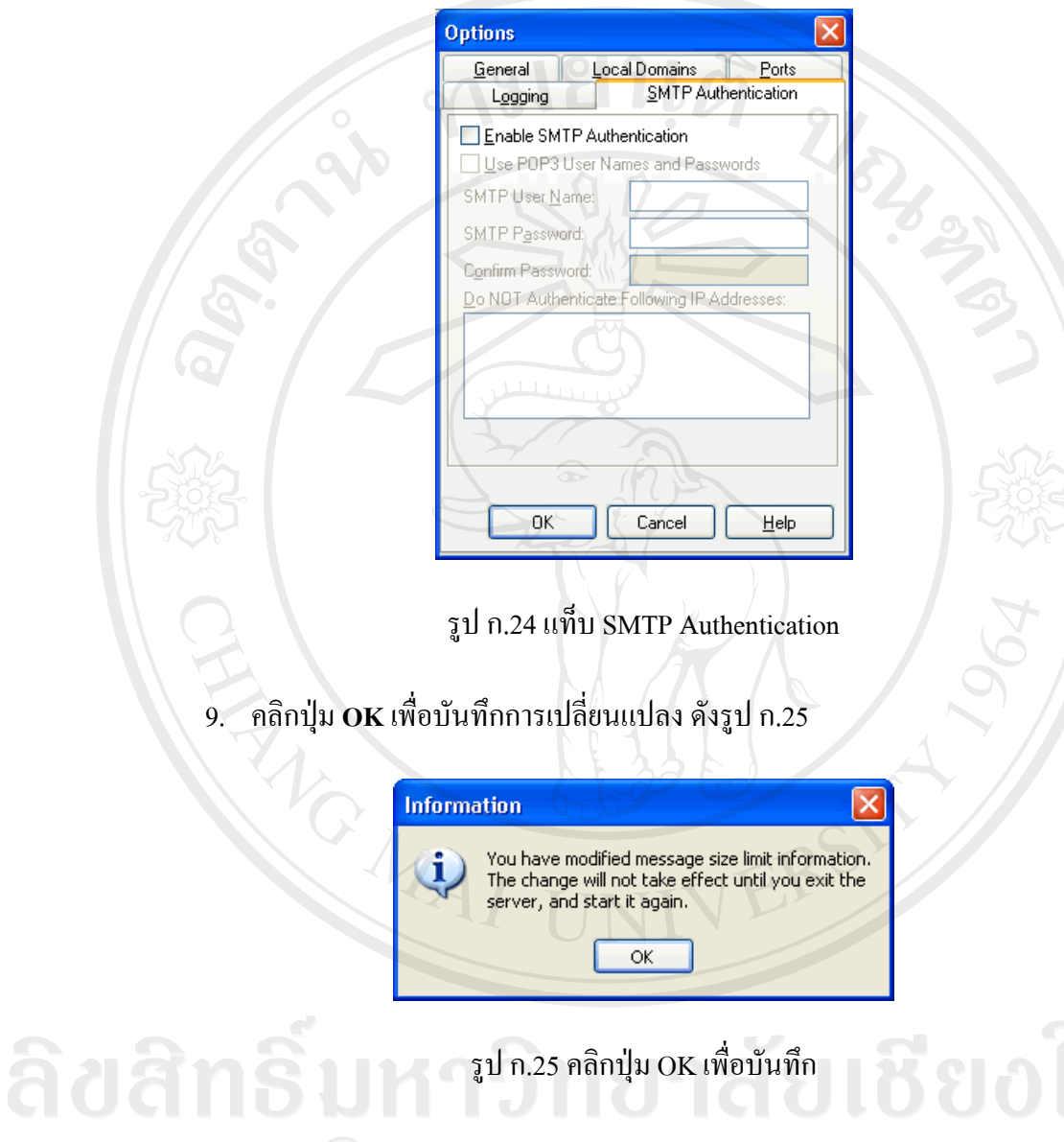

Copyright<sup>©</sup> by Chiang Mai University<br>All rights reserved

## การเพิ่ม Mail Account เข้าระบบ

หลังจากปรับแต่งเสร็จเรียบร้อยแล้วให้ทำการเพิ่มรายชื่อ user สำหรับทดสอบระบบ ดังรูป ก.26

1. คลิกที่เมนู Tools > Users (Ctrl+U) ดังรูป ก.26

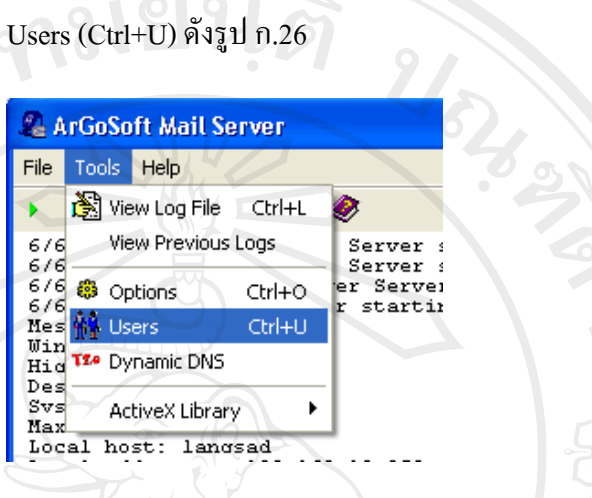

รูป ก.26 เลือกเมนู Users

2. คลิกที่ Add New User ดังรูป ก.27

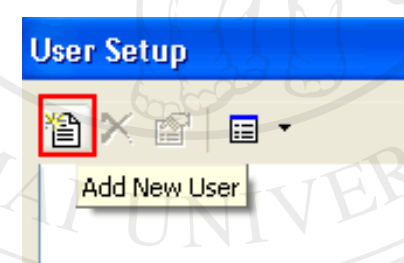

รูป ก.27 Add New User

พิมพ์รายละเอียด account user User Name : ชื่อ login **University** Mai Real Name : ชื่อ-นามสกุลจริง Password : รหัสผ่าน Confirm Password : ยืนยันรหัสผ่านเมล์

ช่อง Forward Address กรณีต้องการ forword ไปยังเมล์อื่น (ไม่ต้องระบุ)

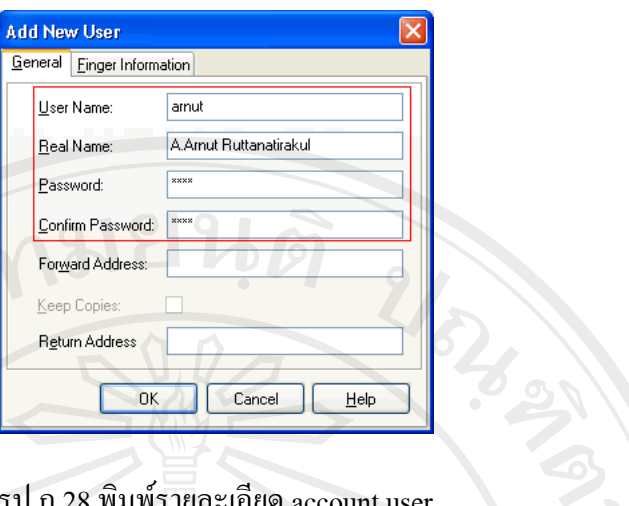

รูป ก.28 พิมพ์รายละเอียด account user

เพิ่ม Account mail ที่ต้องการใช้ทดสอบ กรณีทำเว็บไซต์จริงสามารถใช้ชื่อจริงทดสอบ 4.

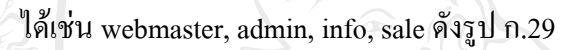

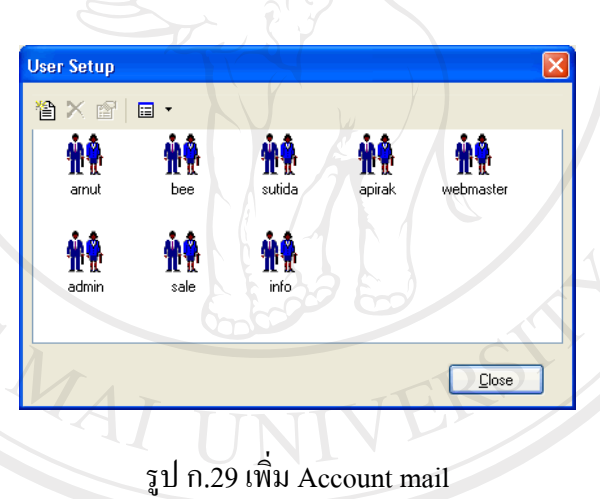

#### คลิกปุ่ม  $\bf{Close}$  $5.$

 $\mathbf{r}$ 

ี<br>6. คลิกปุ่ม Start เพื่อเริ่มเปิดใช้งาน ดังรูป ก.30<br>00 V 11 9 11 2 2 0 V 2 11 2 11 0

i g

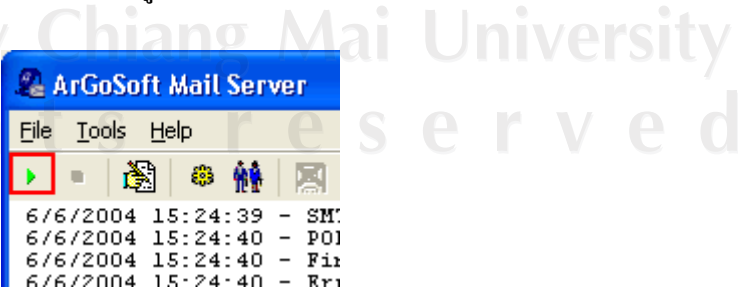

ลัยเชียงใหม

รูป ก.30 ปุ่ม Start เพื่อเริ่มเปิดใช้งาน

86

Tip.

เรา สามารถทราบว่า Mail สามารถใช้งานได้จริงหรือไม่โดยใช้คำสั่ง telnet ไปยัง port ของเมล์ ดังรูป ก.31

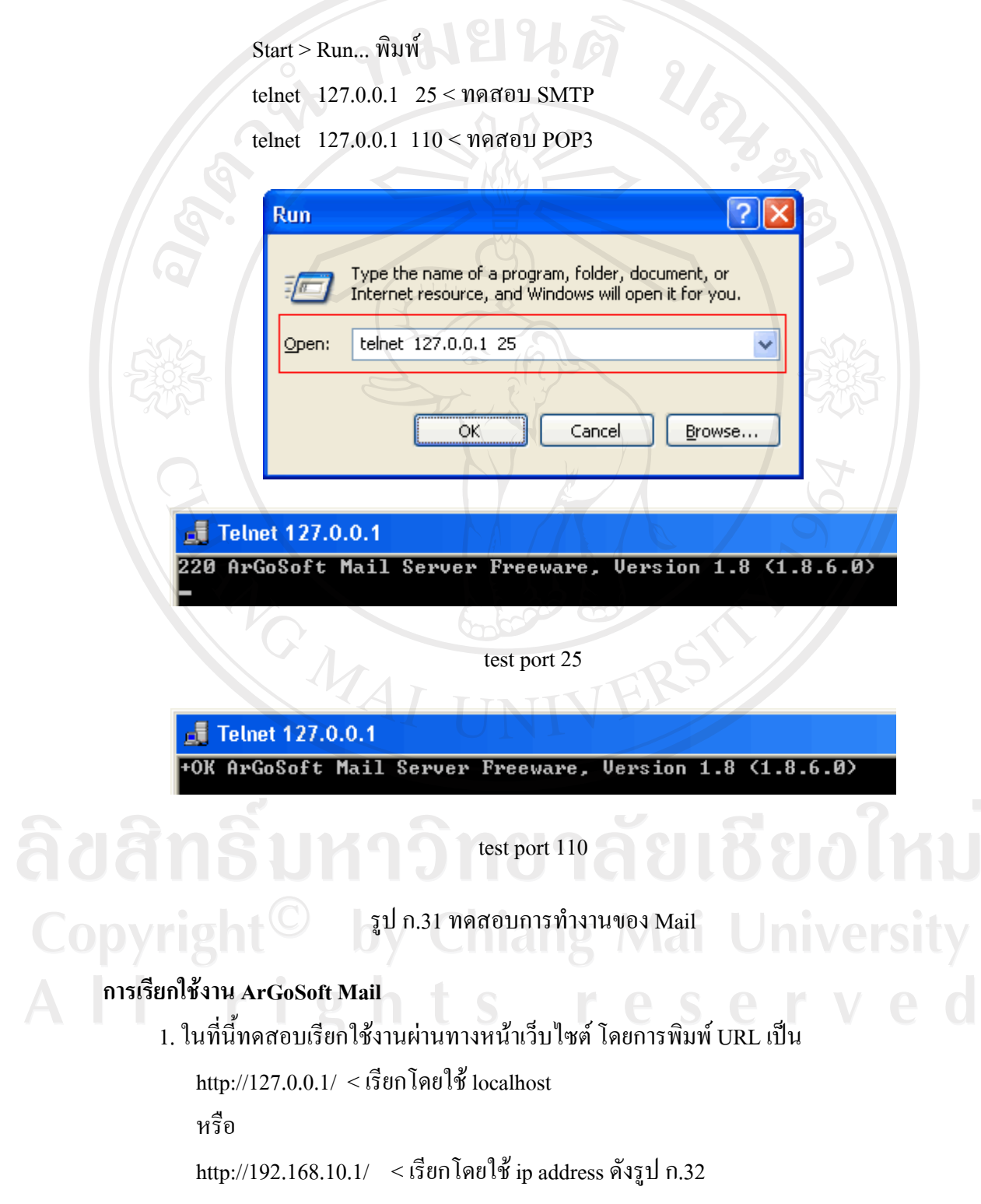

87

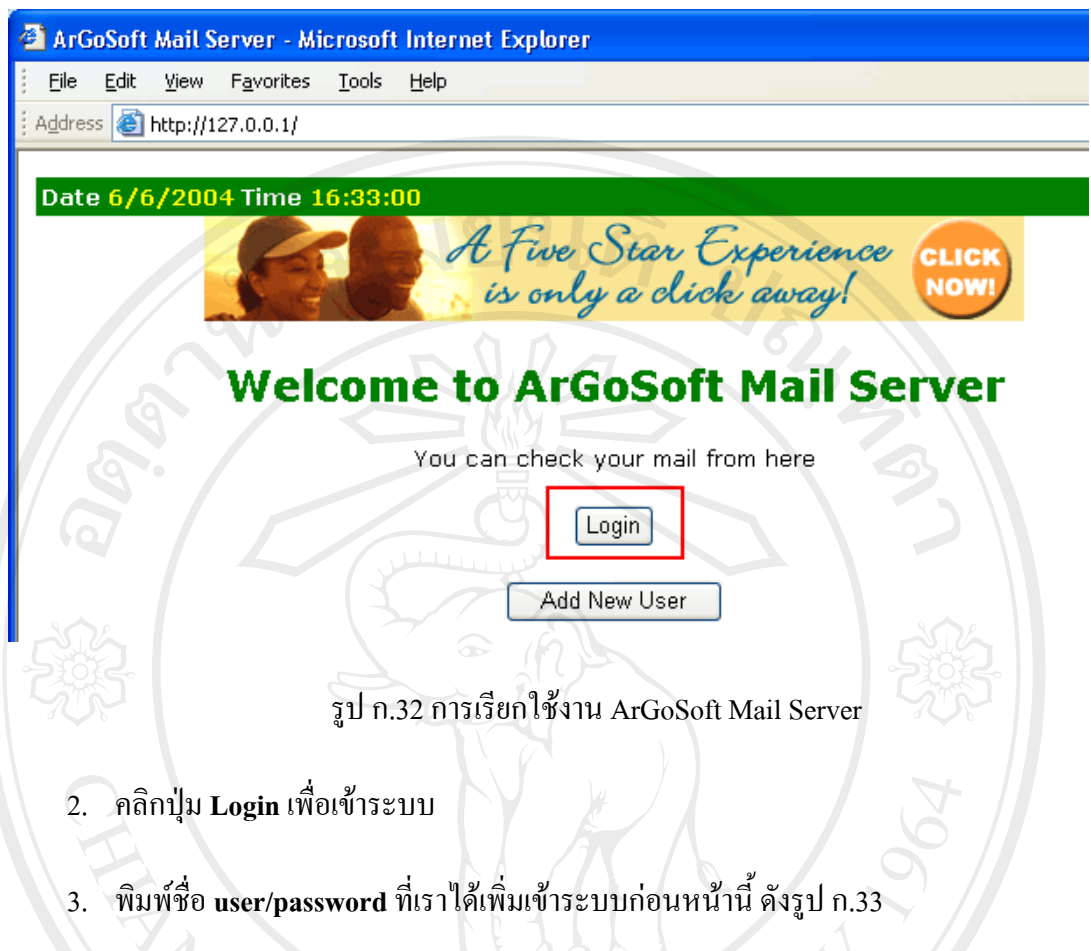

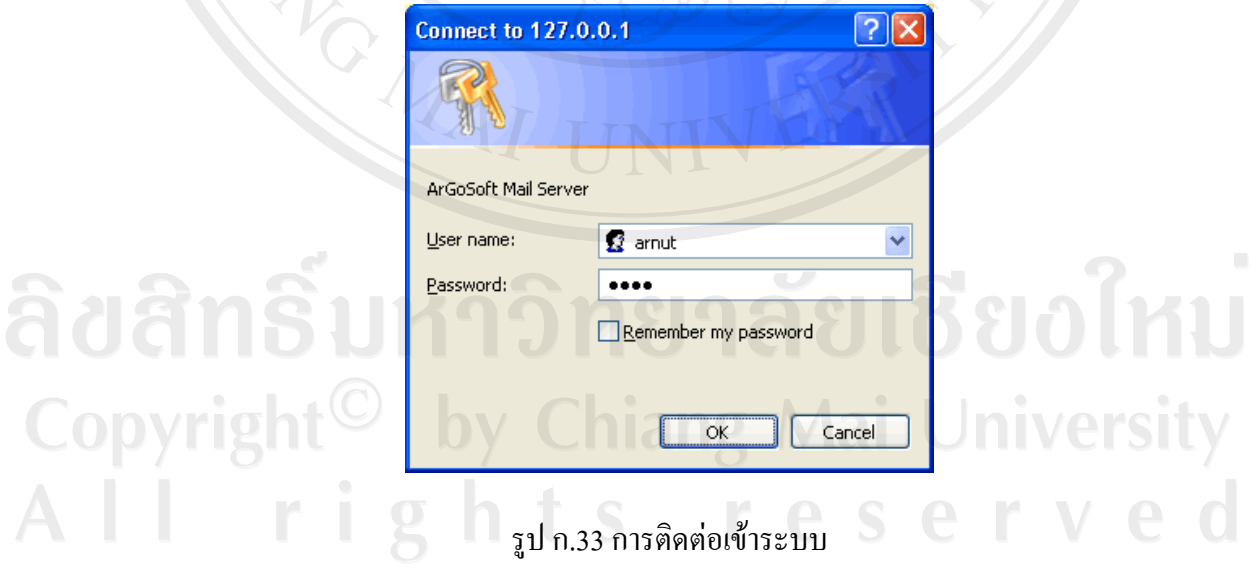

4. แสดงหน้าจอ ArGoSoft Webmail ดังรูป ก.34

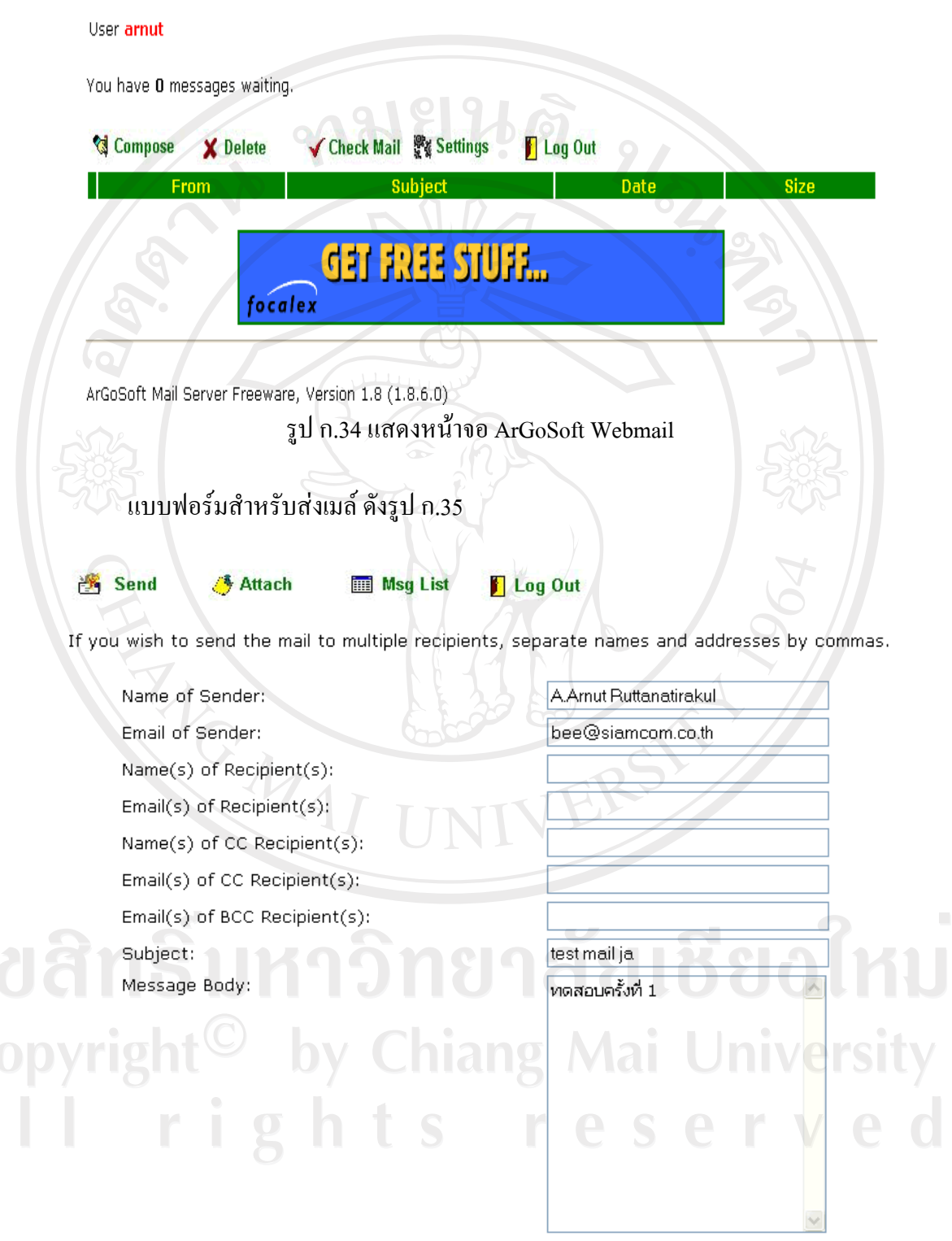

Attachments:

ัฐป ก.35 ฟอร์มการส่งเมล์

## ึการติดตั้งโปรแกรมระบบสารสนเทศเพื่อการเฝ้าระวังและควบคุมโรคไข้เลือดออก

1. ทำการ copy โฟลเดอร์ที่ชื่อว่า lpdhf ที่ติดมากับแผ่น CD ROM ไปไว้ใน C:/AppServ/www

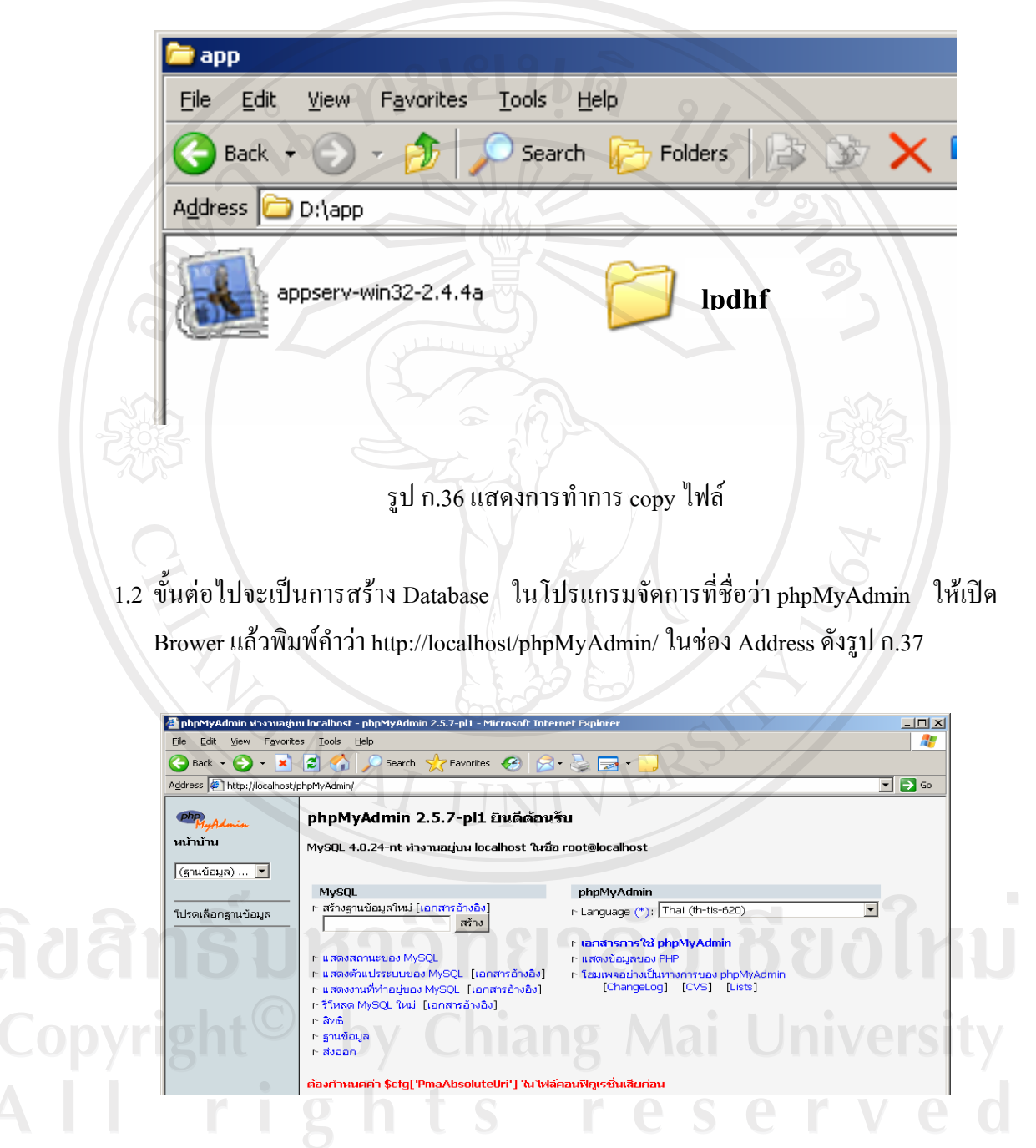

รูป ก.37 แสดงการเข้ามาใน phpMyAdmin

3. สร้างฐานข้อมูลที่ชื่อว่า dhf และให้เลือก Chareset ให้เป็น Thai (th-tis-620) ดังรูป ก.38

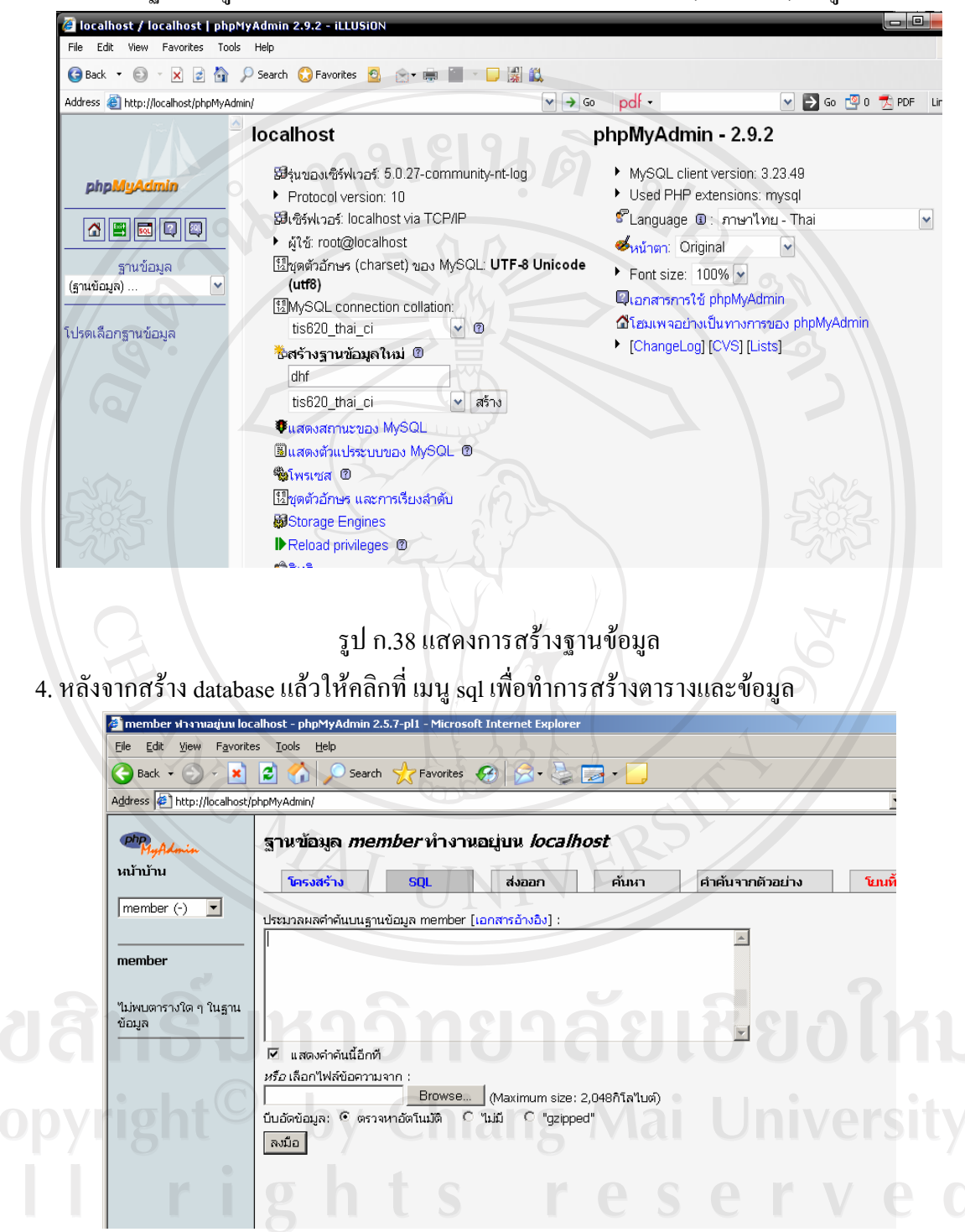

รูป ก.39 แสดงการสร้างข้อมูล

เมื่อเข้าสู่หน้าจอดังรูปให้ กดปุ่ม Browse เพื่อ Import ไฟล์จากแผ่น CD ชื่อว่า lpdhf.sql ้ คังรูป ก.39 ทำการเลือก แล้วกคปุ่ม ลงมือ เพื่อสร้างตารางและข้อมูล

5. เมื่อติดตั้งเสร็จจะปรากฏชื่อตารางอยู่ทางด้านซ้ายมือ ดังรูป ก.40

| View<br>Favorites<br>File<br>Edit          |     | <b>Tools</b><br>Help                                  |                |          |            |     |   |   |                                        |           |                |                  |
|--------------------------------------------|-----|-------------------------------------------------------|----------------|----------|------------|-----|---|---|----------------------------------------|-----------|----------------|------------------|
| $\bigodot$ Back $\cdot$<br>$\vert x \vert$ | ıэı | <b>COL</b>                                            |                |          |            |     |   |   | Search <b>x</b> Favorites <sup>8</sup> |           |                |                  |
| Address \$1 http://localhost/phpMyAdmin/   |     |                                                       |                |          |            |     |   |   |                                        |           |                |                  |
| php <i>HyAdmin</i><br>หน้าบ้าน             |     | ฐานข้อมูล <i>member1</i> ทำงานอยู่บน <i>localhost</i> |                |          |            |     |   |   |                                        |           |                |                  |
|                                            |     | โครงสร้าง                                             |                |          | <b>SQL</b> |     |   |   | ส่งออก                                 |           | ค้นหา          | คำค้นจากตัวอย่าง |
| member 1 $(16)$ $\blacktriangleright$      |     | ตาราง                                                 |                |          | กระทำการ   |     |   |   | ระเบียน                                | ชนิด      | ขนาด           | เกินความจำเป็น   |
|                                            | Е   | abt                                                   | Ш              | Q        | 泪          | 69  | ū | 命 |                                        | 7 MyISAM  | 2.2 กิโลไบต์   |                  |
| member 1<br><b>III</b> abt                 |     | code1                                                 | $\blacksquare$ | $\alpha$ | わ          | 图   | n | 窗 |                                        | 5 MyISAM  | 2.1 กิโลไบต์   |                  |
| $\mathbb{II}$ code1                        |     | day                                                   | $\blacksquare$ | $\alpha$ | 祹          | 图   | ū | 命 |                                        | 31 MyISAM | 2.2 กิโลไบต์   |                  |
| <b>III</b> day<br><b>III</b> depart        |     | depart                                                | $\blacksquare$ | Q        | 祹          | 6   | п | 窗 |                                        | 5 MyISAM  | 2.2 กิโลไบต์   |                  |
| <b>III</b> education                       |     | education                                             | Ш              | Q        | 酒          | eS. | ۳ | 畲 |                                        | 40 MyISAM | 6.3 กิโลไบต์   |                  |
| <b>Ell</b> exchange<br><b>ED</b> formabl 1 |     | exchange                                              |                |          | 看          | 图   | n | 命 |                                        | 0 MyISAM  | 1.0 กิโลไบต์   |                  |
| $\mathbb{I}$ member                        |     | formabt_1                                             | Ш              | Q        | 酒          | 6   | п | 窗 |                                        | 3 MyISAM  | 2.8 กิโลไบต์   |                  |
| <b>III</b> money<br><b>III</b> mount       |     | member                                                | Ш              | Q        | わ          | ங்  | п | 窗 |                                        | 11 MyISAM | 9.7 กิโลไบต์   |                  |
| <b>D</b> position                          |     | money                                                 | $\blacksquare$ | $\alpha$ | 渔          | 图   | π | 命 |                                        | 32 MyISAM | $6.8$ กิโลไบต์ |                  |
| <b>Ed</b> samina<br><b>III</b> vuthi       |     | mount                                                 | $\blacksquare$ | Q        | 泪          | €   | π | 窗 |                                        | 12 MyISAM | 2.2 กิโลไบต์   |                  |
| <b>III</b> wrong                           |     | position                                              | m              | Q        | 酒          | ங்  | π | 窗 |                                        | 55 MyISAM | 5.8 กิโลไบต์   |                  |
| W year                                     |     | samina                                                | m              |          | 礿          | ஙி  |   | 金 |                                        | 21 MyISAM | 5.4 กิโลไบต์   |                  |

รูป ก.40 แสดงการภาพติดตั้งเสร็จ

6. เปิด Brower แล้วพิมพ์คำว่า http://localhost/lpdhf/ ในช่อง Address ก็จะเข้าสู่ระบบได้ สำเร็จ คังรูป ก.41

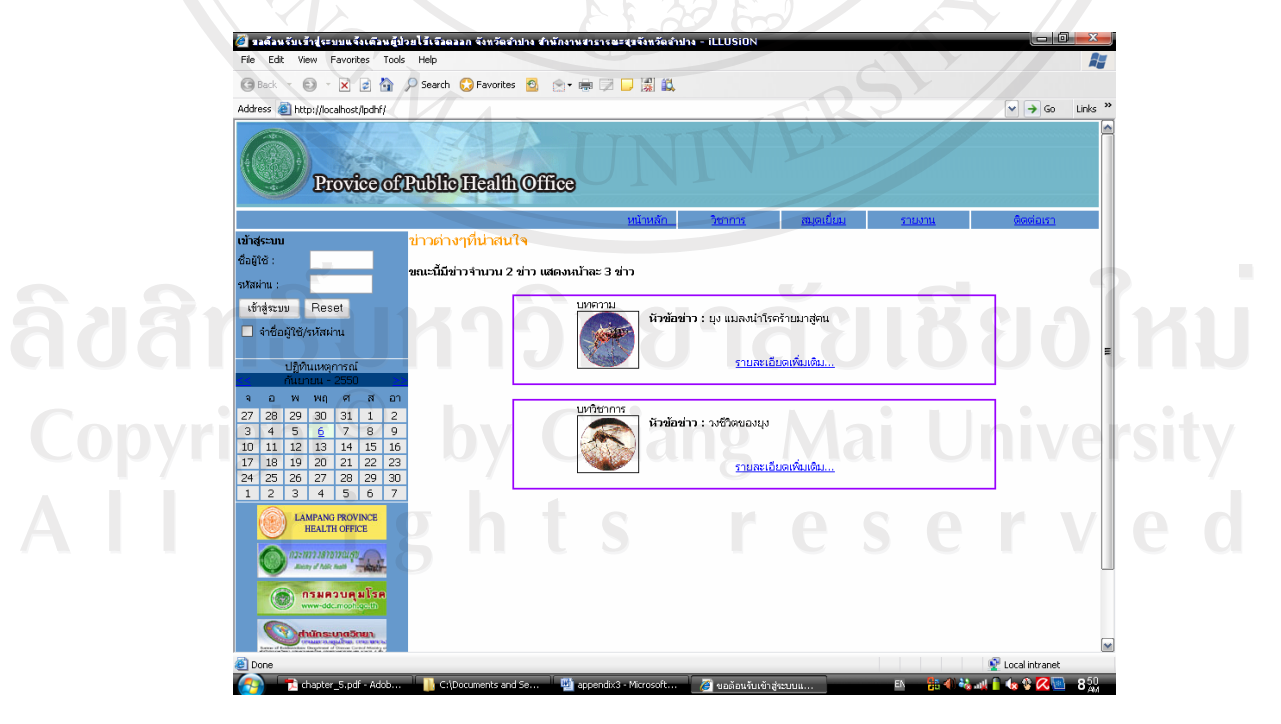

รูป ก.41 แสดงการทดสอบการเข้าสู่ระบบ

#### ุภาคผนวก ข

## คู่มือการใช้ระบบ

#### การเข้าใช้โปรแกรม

การเข้าใช้โปรแกรมจะทำการโดยเรียกผ่านเว็บเบราว์เซอร์ แล้วพิมพ์คำว่า  $1.$ http://localhost/lpdhf/ ในช่อง Address ก็จะเข้าสู่ระบบได้สำเร็จ ดังรูป ข.1

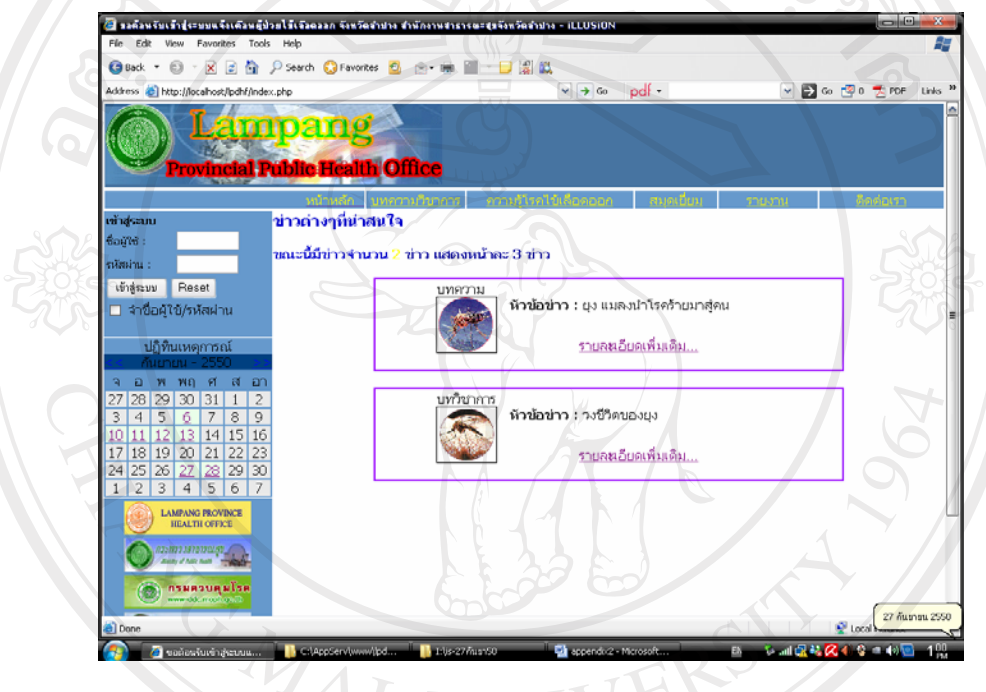

รูป ข.1 แสดงการเข้าสู่ระบบ

ในการเข้าใช้โปรแกรมนั้น จะมีค้วยกันอยู่ 2 ส่วน คือ ส่วนผู้ใช้ทั่วไป และส่วนของผู้ได้รับ ้อนุญาตให้สามารถจัดการระบบได้ ซึ่งจำแนกกลุ่มได้เป็น 4 ประเภท ได้แก่

1) ผู้ดูแลระบบ มีหน้าที่ในการกำหนดผู้ใช้ระบบใหม่ ลบข้อมูลผู้ใช้ จัดการกับรหัสพื้นที่ ้ เพิ่ม ลบ แก้ไข ข้อมูลอำเภอ ตำบล หมู่บ้าน จัดการรหัสหน่วยงาน เพิ่ม แก้ไข ลบ หน่วยงาน การ จัดการรหัสโรค เพิ่ม แก้ไข ลบ โรค

ึกลุ่มโรงพยาบาล ใค้แก่เจ้าหน้าที่กลุ่มเวชปฏิบัติครอบครัวและชุมชน โรงพยาบาล  $(2)$ ี ชุมชน เจ้าหน้าที่กลุ่มเวชกรรมสังคม โรงพยาบาลลำปาง และเจ้าหน้าที่ด้านระบาดวิทยาและความ ้คุมโรคของโรงพยาบาลค่ายสุรศักดิ์มนตรี และโรงพยาบาลชุมชนในจังหวัดลำปาง มีหน้าที่ในการ ้จัดการประวัติผู้ป่วย เพิ่ม แก้ไข ประวัติผู้ป่วย การยืนยันผลการวินิจฉัย การจัดการรหัสผ่านตนเอง

3) ทีมควบคุมโรคฉุกเฉิน (SRRT) มีหน้าที่ในการเพิ่มแก้ไขข้อมูลการสอบสวนโรคเฉพาะ ราย การจัดการรหัสผ่านตนเกง

4) เจ้าหน้าที่ระบาดวิทยา หน่วยงานระบาดวิทยา สำนักงานสาธารณสุขจังหวัดลำปาง มี หน้าที่ในการจัดการข้อมูลประชากร สามารถเพิ่ม แก้ไข ลบ จำนวนประชากร อำเภอ ตำบล หมู่บ้าน ึการจัดการข้อมูลย้อนหลัง โดยสามารถเพิ่ม แก้ไข ลบ ข้อมูลค่ากลาง ข้อมูลอัตราป่วยด้วยโรค ไข้เลือดออก เขต 1 และของประเทศ

2. การเข้าสู่ระบบ Login ผู้ใช้งานจะเข้าสู่ระบบ โดยใช้ ชื่อ และ รหัสผ่านตามกลุ่มประเภทของ ผู้ใช้ โดยป้อนชื่อผู้ใช้ และรหัสผ่าน ในช่องชื่อผู้ใช้ และรหัสผ่าน เลือกปุ่ม เข้าสู่ระบบ เพื่อเข้าสู่การ ทำงานต่อ หรือ Reset เพื่อทำการลบข้อมูลที่ทำการป้อนไปก่อนหน้านี้

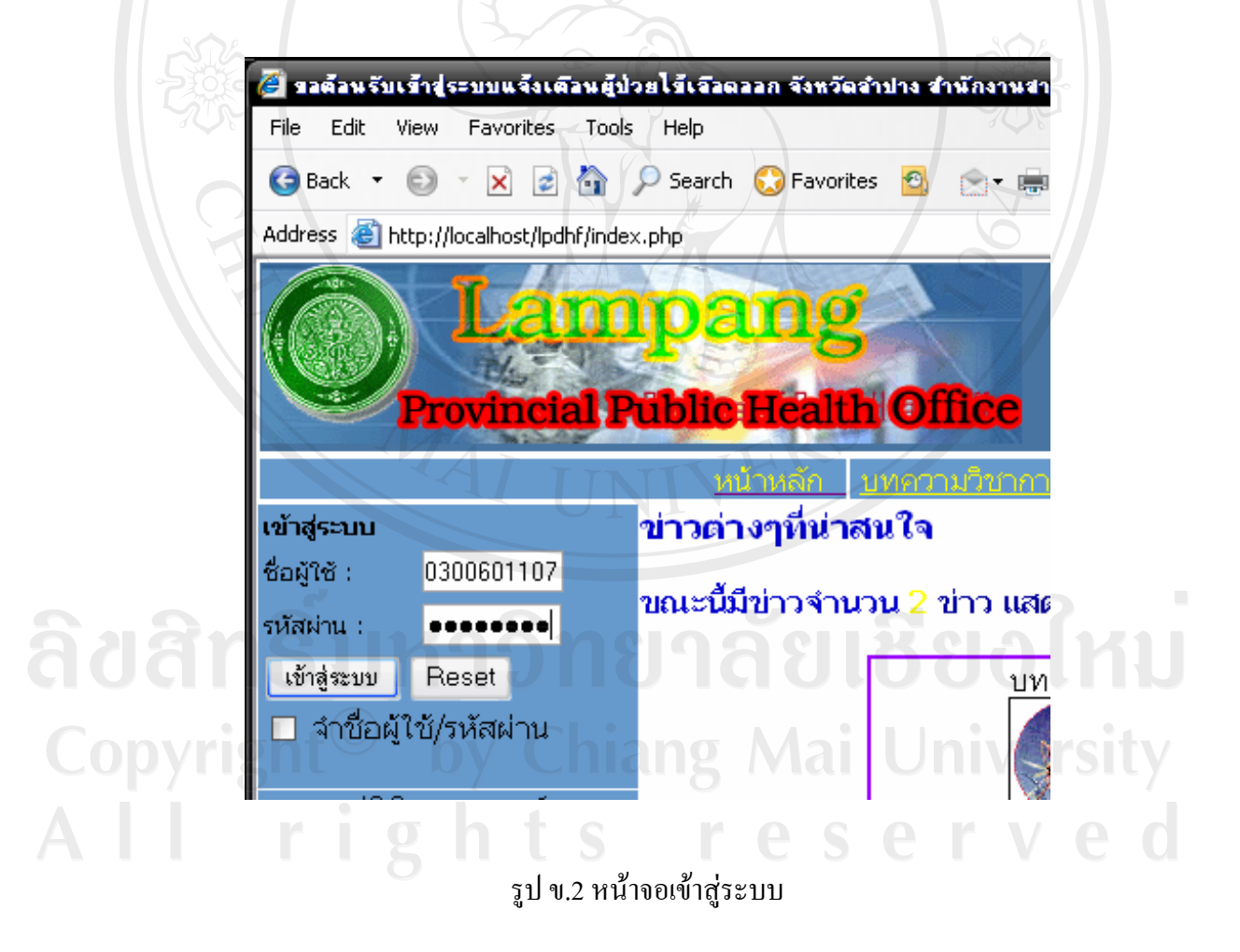

3. ระบบได้รับรหัสถูกต้องจะเข้าสูระบบตามประเภทของกลุ่มผู้ใช้ ดังรูป ข.3

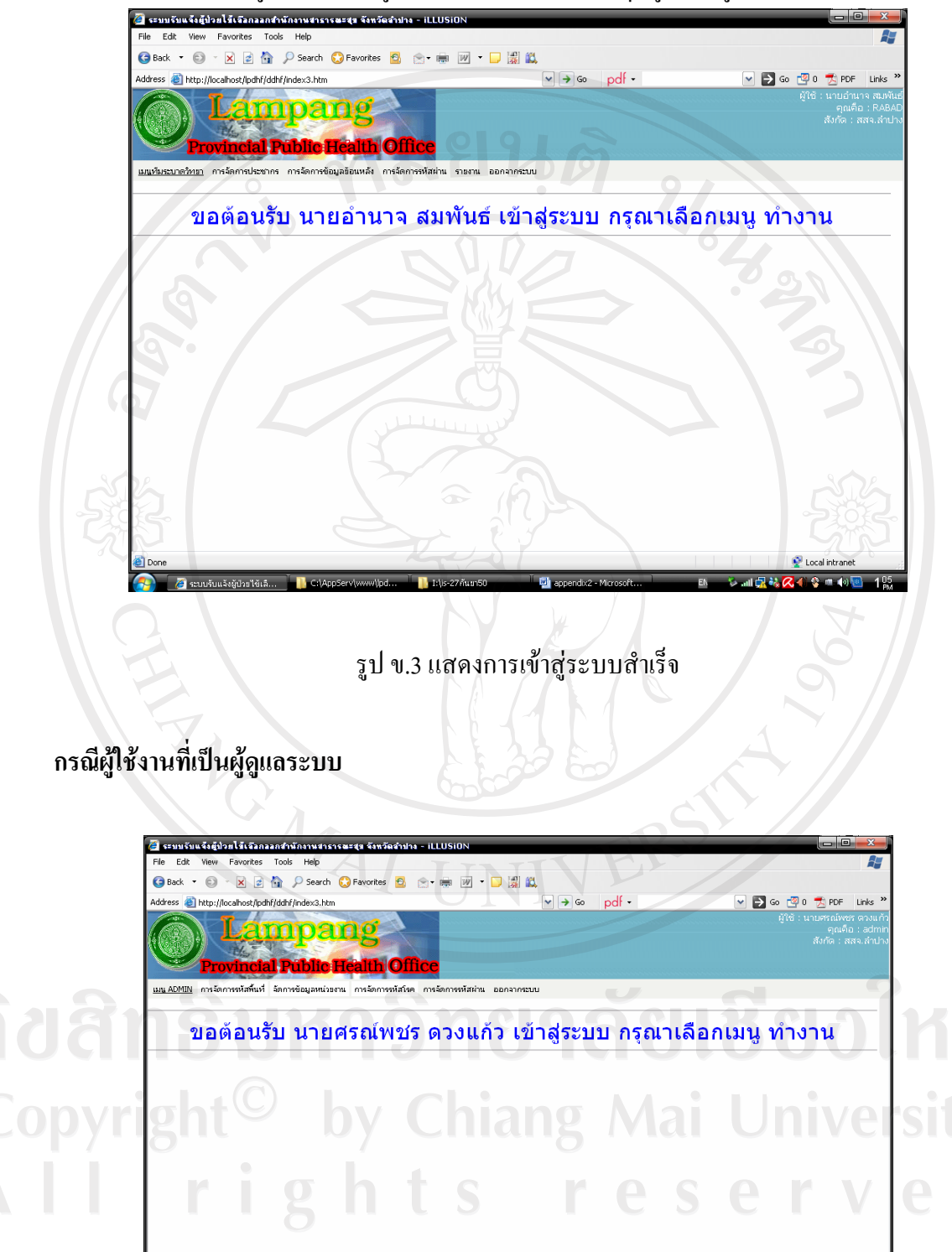

รูป ข.4 แสดงหน้าจอผู้ดูแลระบบ

โปรแกรมมีเมนูต่าง ๆ ที่สำคัญดังนี้

1. เมนูการจัดการรหัสพื้นที่ ใช้สำหรับทำการเพิ่ม แก้ไข ลบ รายการข้อมูลอำเภอ ตำบล หมู่บ้าน ดังรูป ข. 5

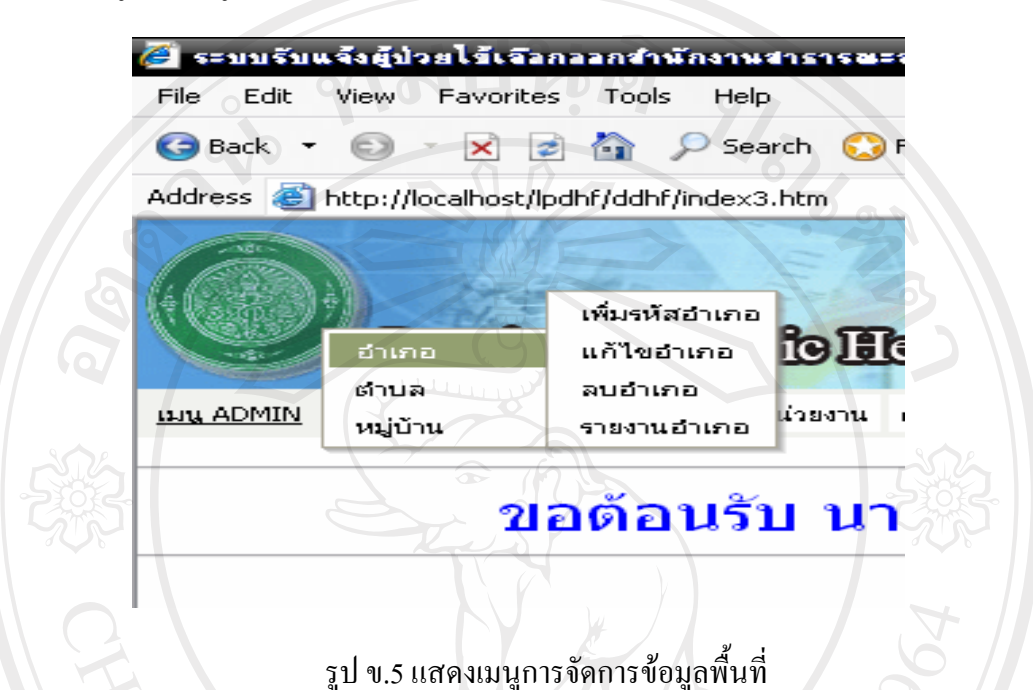

1.1 เมนูเพิ่มรหัสอำเภอ ใช้สำหรับเพิ่มอำเภอใหม่ โดยเลือกเมนูเพิ่มรหัสอำเภอ หลังจาก นั้นให้ทำการป้อนชื่ออำเภอใหม่ที่ต้องการเพิ่ม แล้วกดปุ่มเพิ่ม เพื่อทำการเพิ่มอำเภอ

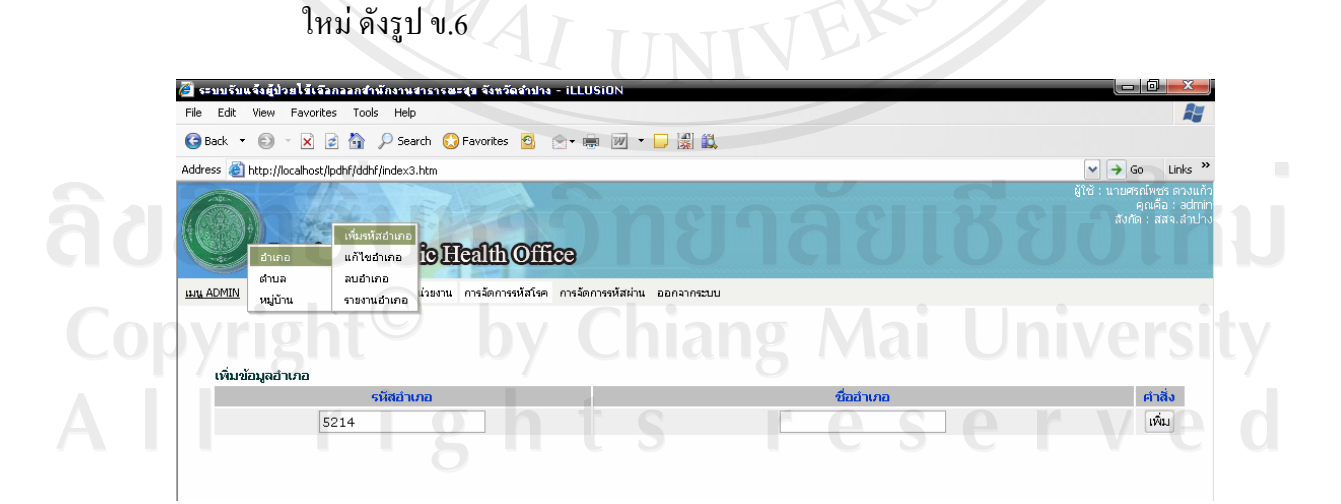

รูป ข.6 แสดงหน้าจอการเพิ่มอำเภอใหม่

1.2 แก้ไขชื่ออำเภอ ทำการเลือกเมนูแก้ไขอำเภอจะปรากฏหน้าจอตามรูป ข.7 เลือกปุ่ม แก้ไข จะปรากฎหน้าจอตามรูป ข.8 เมื่อทำการแก้ไขชื่ออำเภอแล้วทำการเลือกปุ่ม EDIT เพื่อยืนยันการแก้ไข

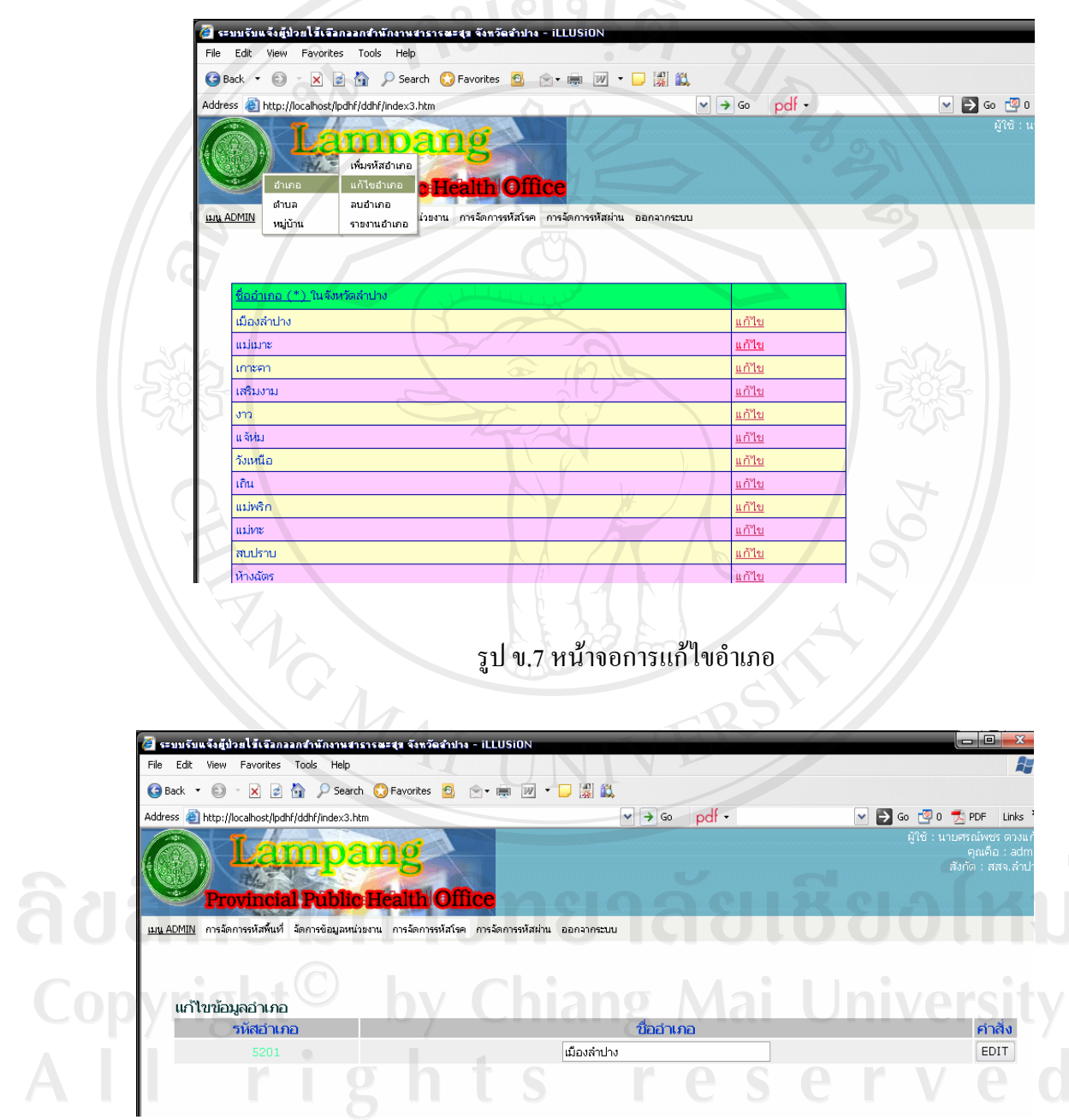

รูป ข.8 หน้าจอการแก้ไขอำเภอ

1.3 เมนูลบข้อมูลอำเภอ เลือกเมนูลบอำเภอ จะปรากฏหน้าจอคังรูป ข.9 ทำการเลือกอำเภอ ที่ต้องการลบ ให้ mouse กดปุ่ม ลบ จะปรากฎหน้าจอยืนยันการลบ ตามรูป ข.10 ถ้า ถูกต้องเลือกยืนยันการลบ ถ้าต้องการยกเลิกให้เลือกยกเลิก

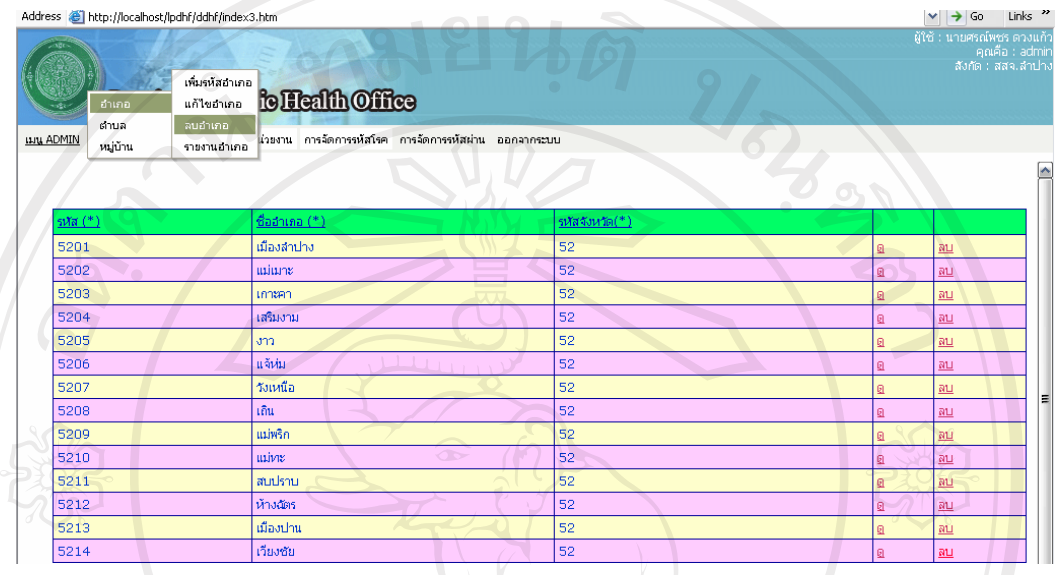

รูป ข.9 หน้าจอการลบอำเภอ

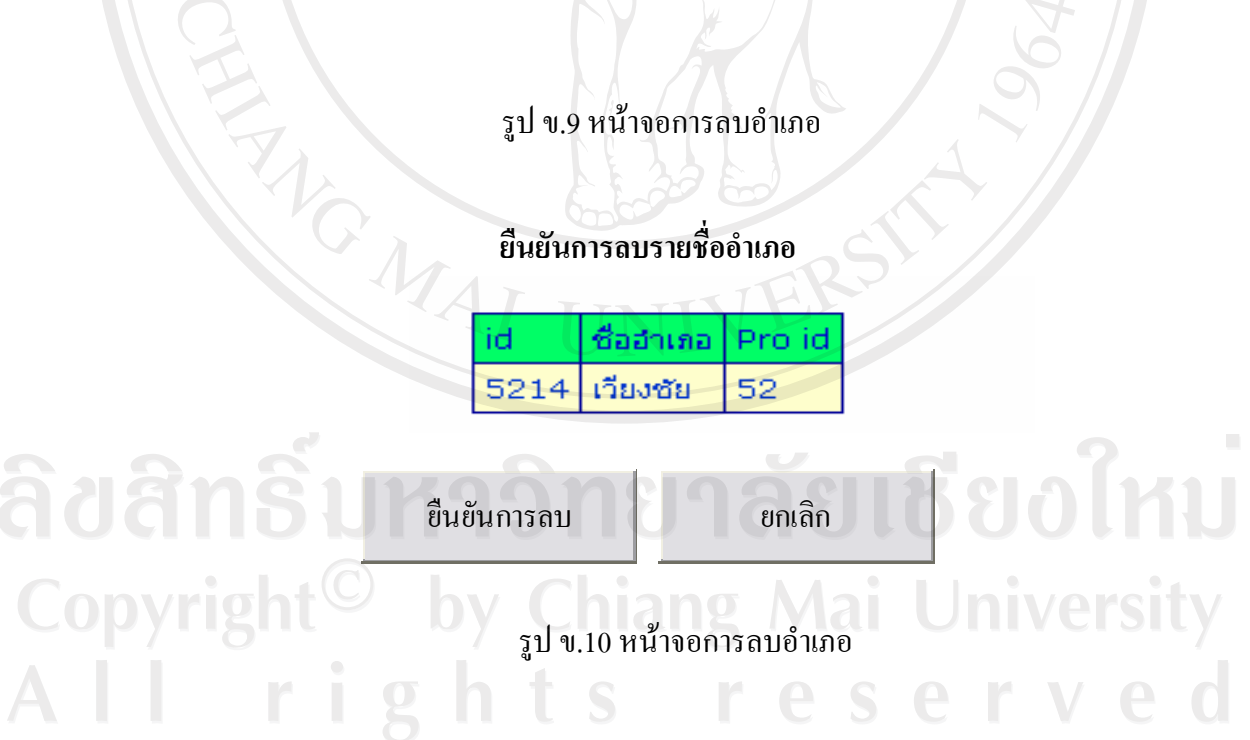

1.4 เมนูเพิ่มรหัสตำบล ใช้สำหรับเพิ่มตำบลใหม่ โดยเลือกเมนูเพิ่มตำบล จะปรากฏ ดังรูป ข.11 ทำการเลือกอำเภอที่จะทำการเพิ่มตำบล คังรูป ข.12 ป้อนชื่อตำบลใหม่ที่ต้องการ เพิ่ม แล้วกดปุ่มเพิ่ม เพื่อทำการเพิ่มอำเภอใหม่

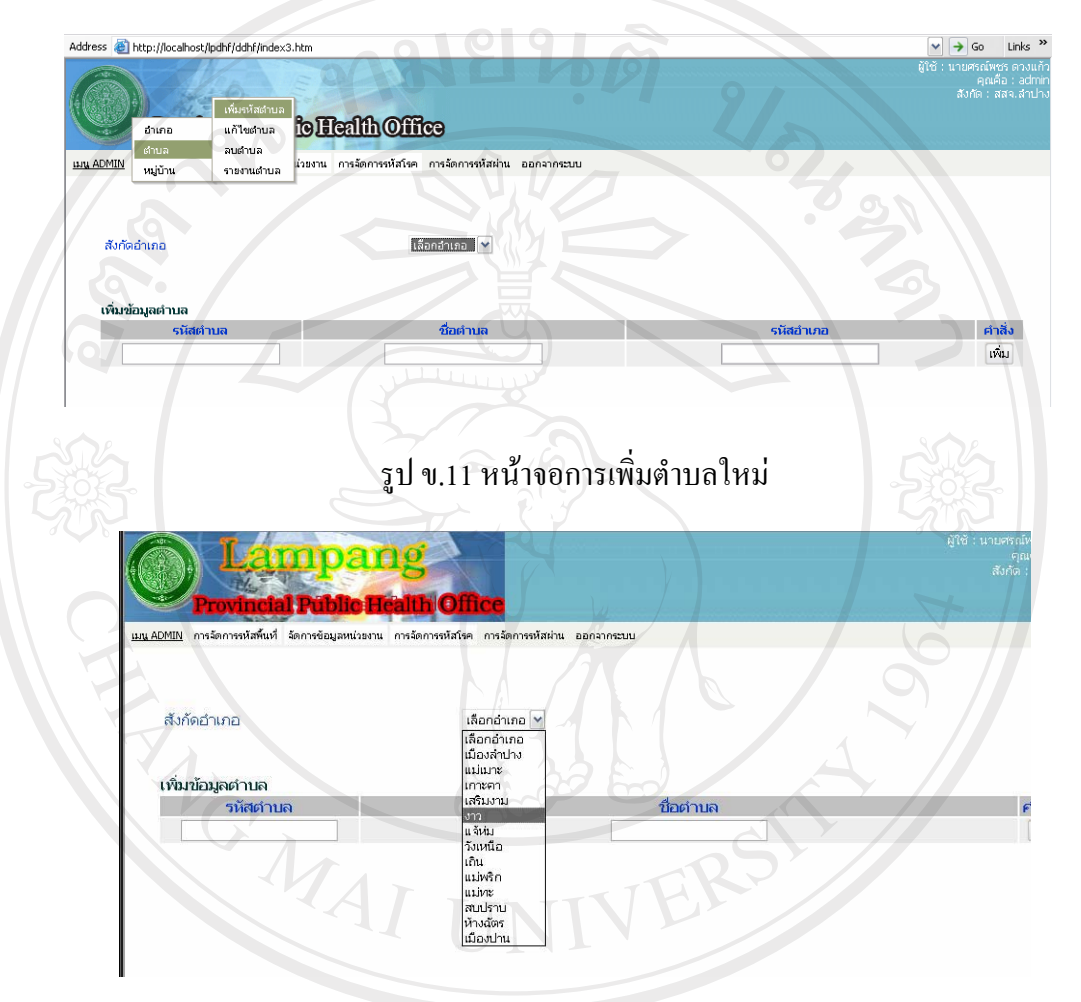

รูป ข.12 หน้าจอการเลือกอำเภอที่ต้องการเพิ่มตำบลใหม่

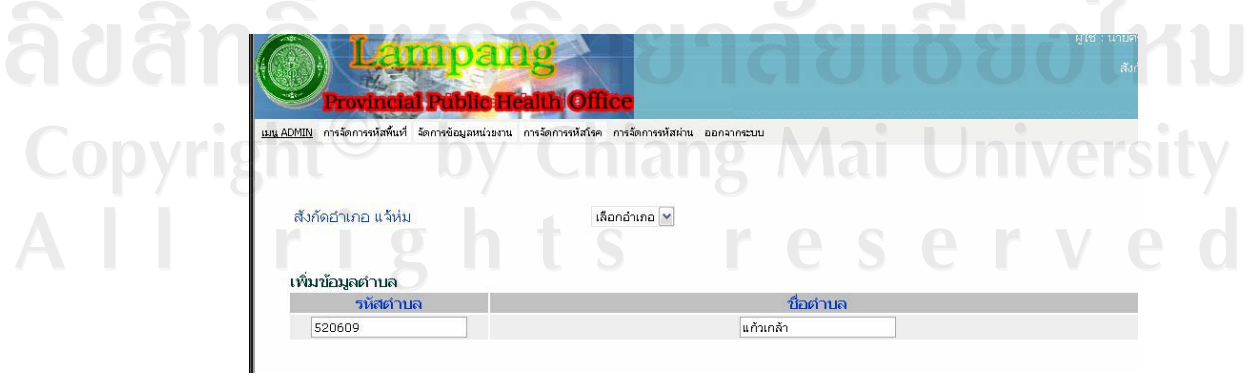

รูป ข.13 หน้าจอการเพิ่มชื่อตำบลใหม่

เมนูเพิ่มรหัสหมู่บ้าน ใช้สำหรับเพิ่มหมู่บ้านใหม่ โดยการเลือกเมนูเพิ่มหมู่บ้าน จะ  $1.5$ ปรากฏคังรูป ข.14 ให้ทำการเลือกอำเภอ และเลือกตำบลที่ต้องการเพิ่มหมู่บ้าน คังรูป ข.15 และ ข.16 ตามลำคับ ทำการป้อนชื่อหมู่บ้าน และเลือกสถานบริการที่รับผิดชอบ หมู่บ้านนี้ ดังรูป ข.17 หลังจากนั้น กดปุ่ม เพิ่ม เพื่อทำการเพิ่มหมู่บ้านใหม่

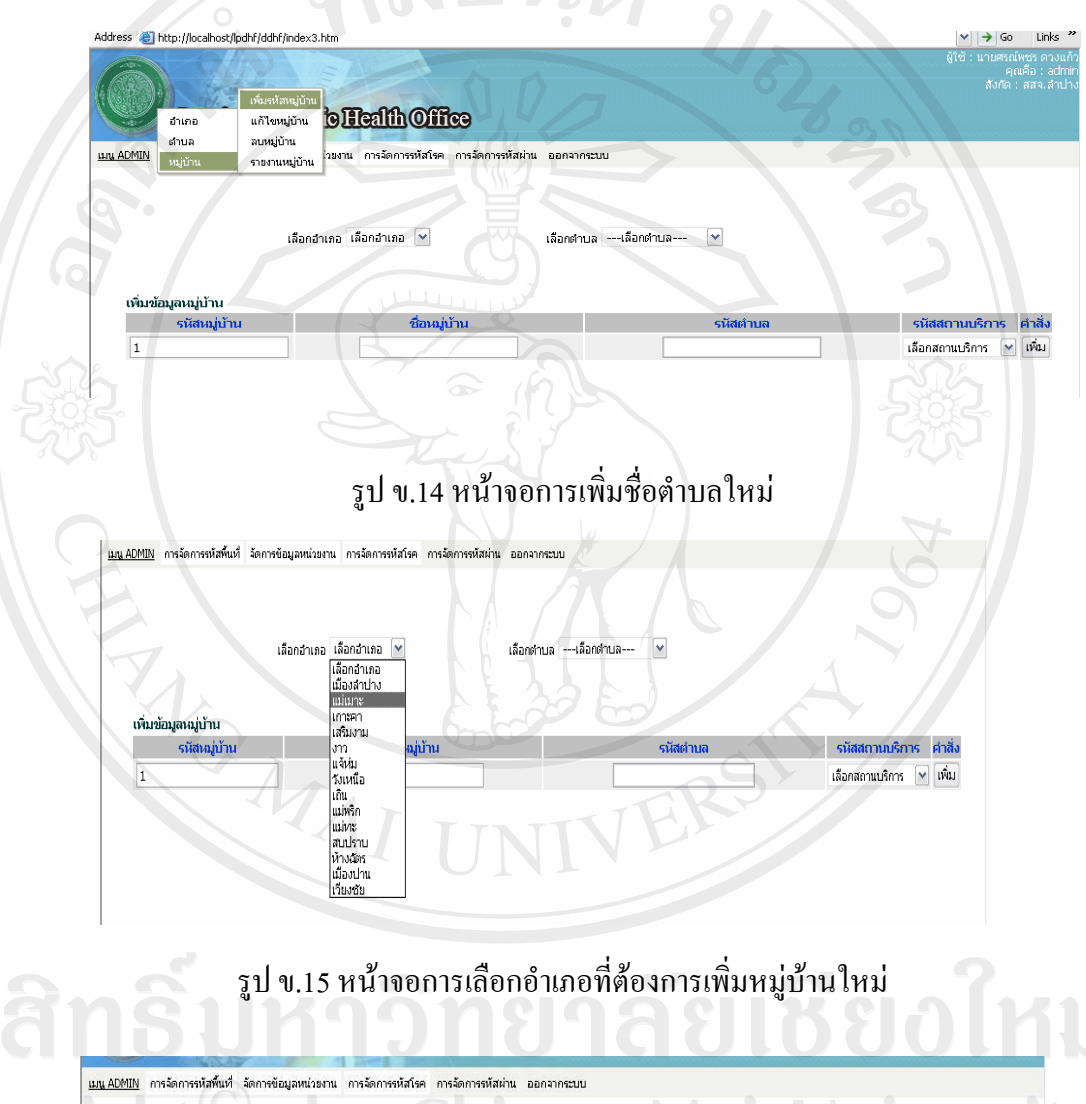

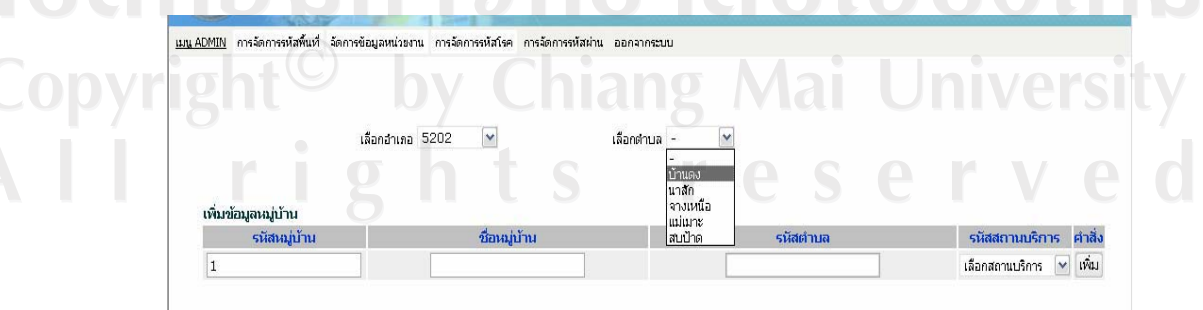

รูป ข.16 หน้าจอการเลือกตำบลที่ต้องการเพิ่มหมู่บ้านใหม่

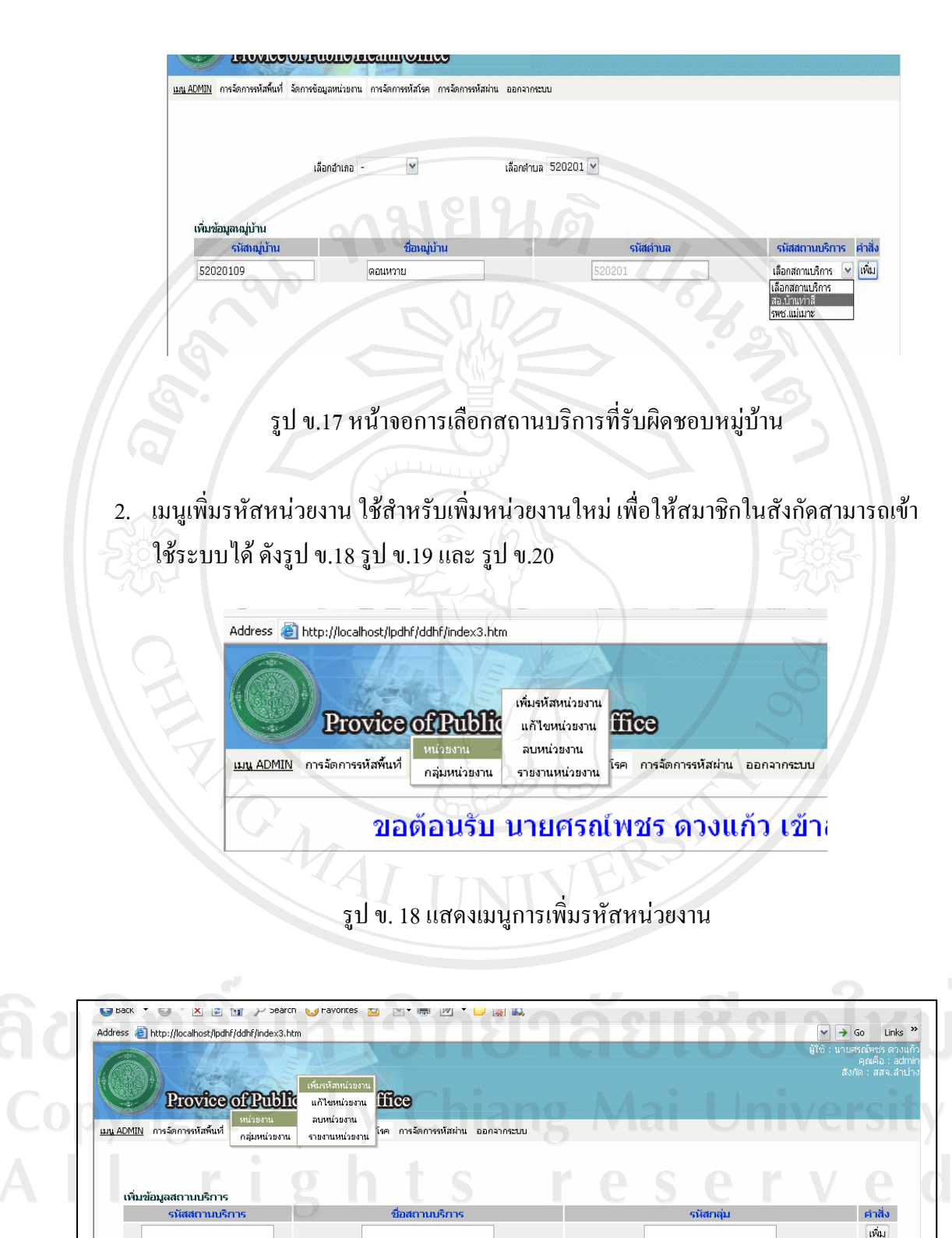

รูป ข.19 หน้าจอการเพิ่มหน่วยงาน

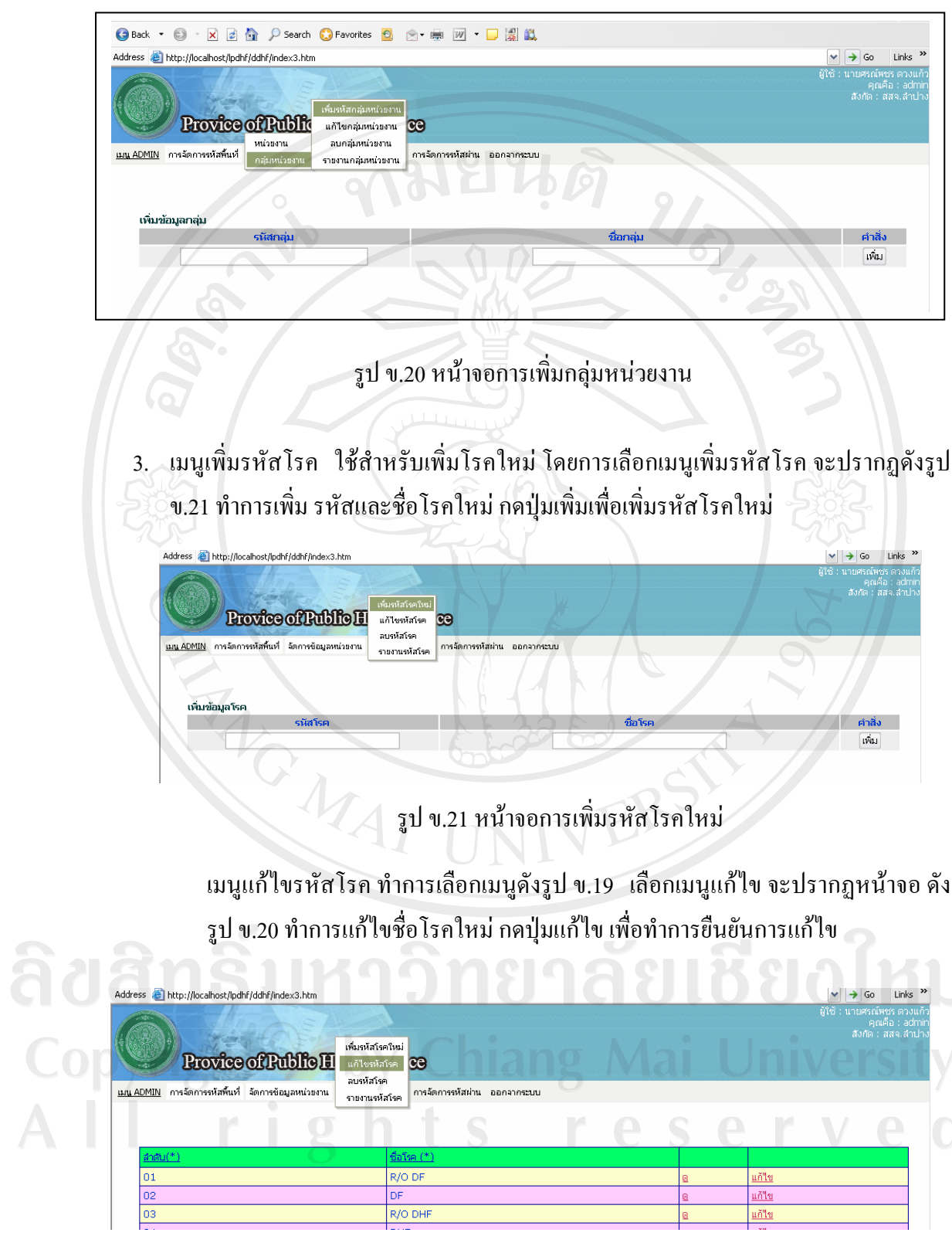

รูป ข.22 หน้าจอเลือกรายการแก้ไขชื่อโรค

 $\bar{a}$ 

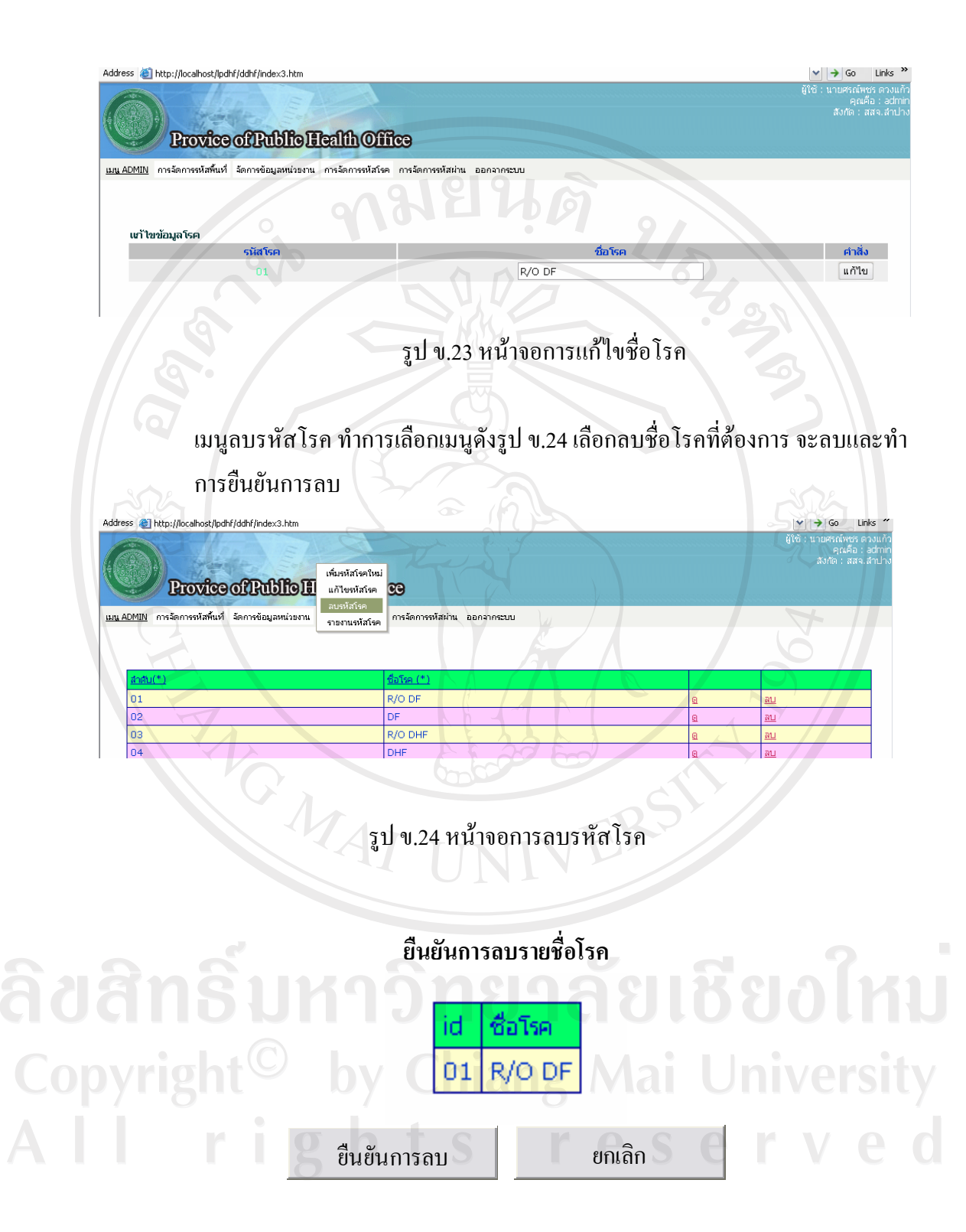

รูป ข.25 หน้าจอการยืนยันการลบรหัสโรค

่ 4 .การจัดการข้อมูลผู้ใช้ เป็นการจัดการด้านการอนุญาตให้กับบุคคลต่าง ๆ เข้าใช้ระบบ ด้วย การเพิ่มผู้ใช้ แก้ไข และลบข้อมูลผู้ใช้ออกจากระบบ

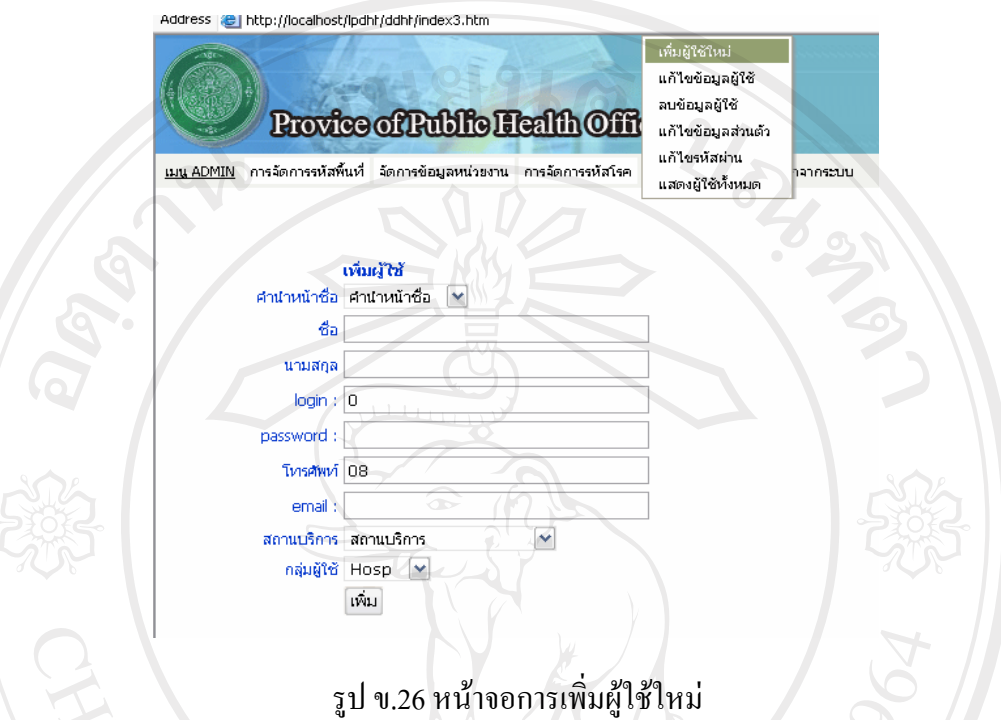

การแก้ไขรหัสข้อมูลผู้ใช้ ทำได้ด้วยการเลือกเมนูแก้ไขข้อมูลผู้ใช้ ดังรูป ข.27 ทำการเลือก แก้ไขบุคคลที่ต้องการแก้ไข **TINIV** 

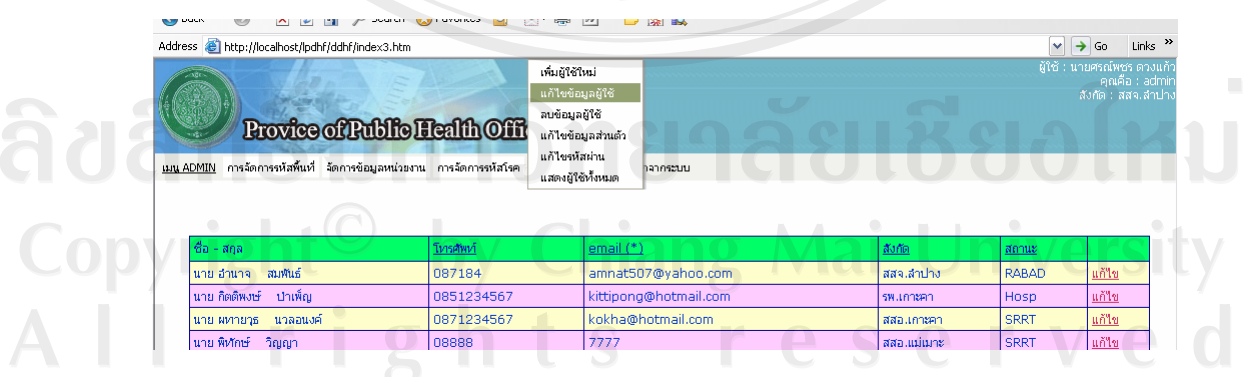

รูป ข.27 หน้าจอการแก้ไขข้อมูลผู้ใช้ระบบ

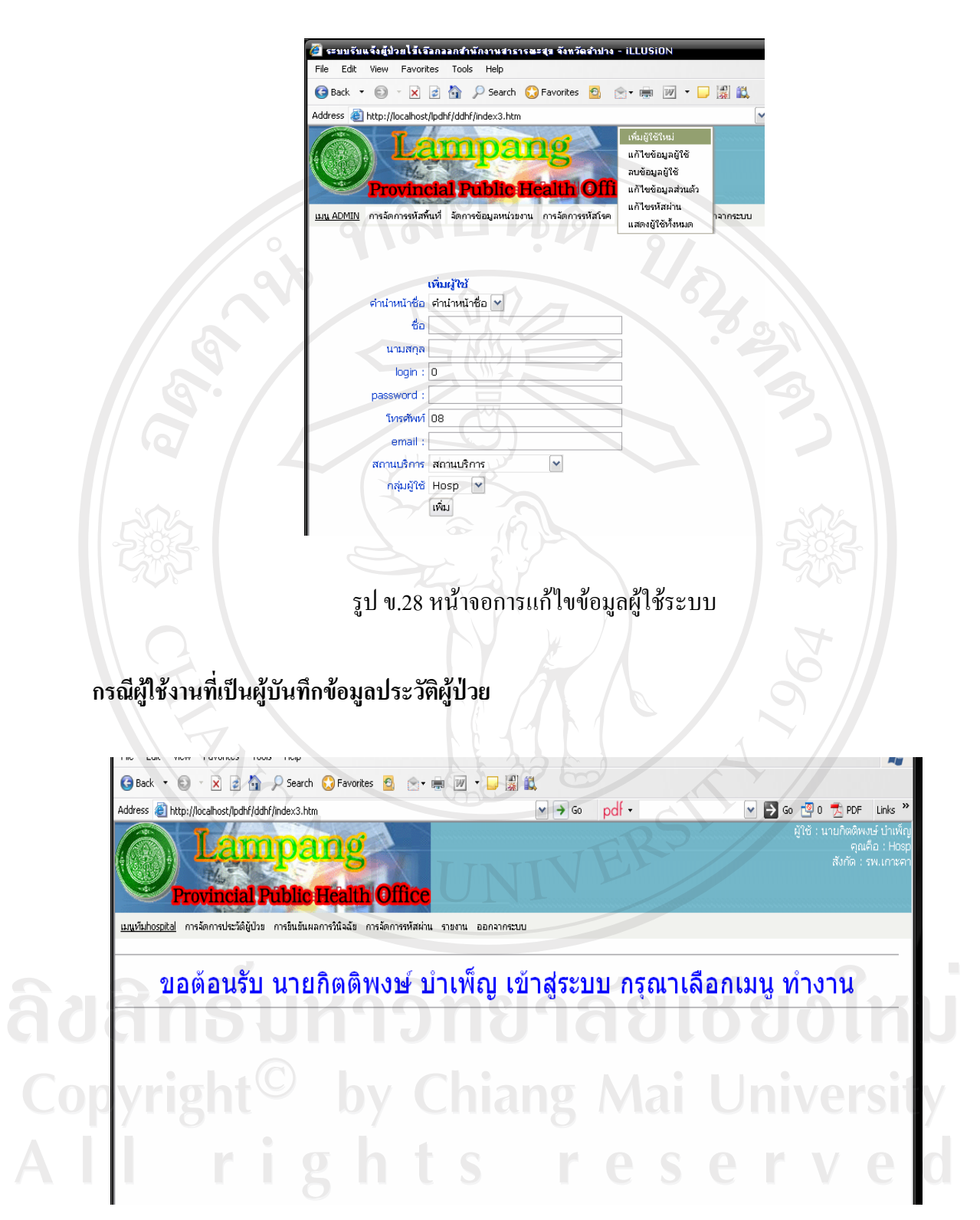

รูป ข.29 หน้าจอกลุ่มผู้ใช้ เวชกรรมสังคม โรงพยาบาล

105

## โปรแกรมส่วนของกลุ่มผู้ใช้เวชกรรมสังคม โรงพยาบาล มีเมนูดังต่อไปนี้

1. การเพิ่มผู้ป่วยใหม่

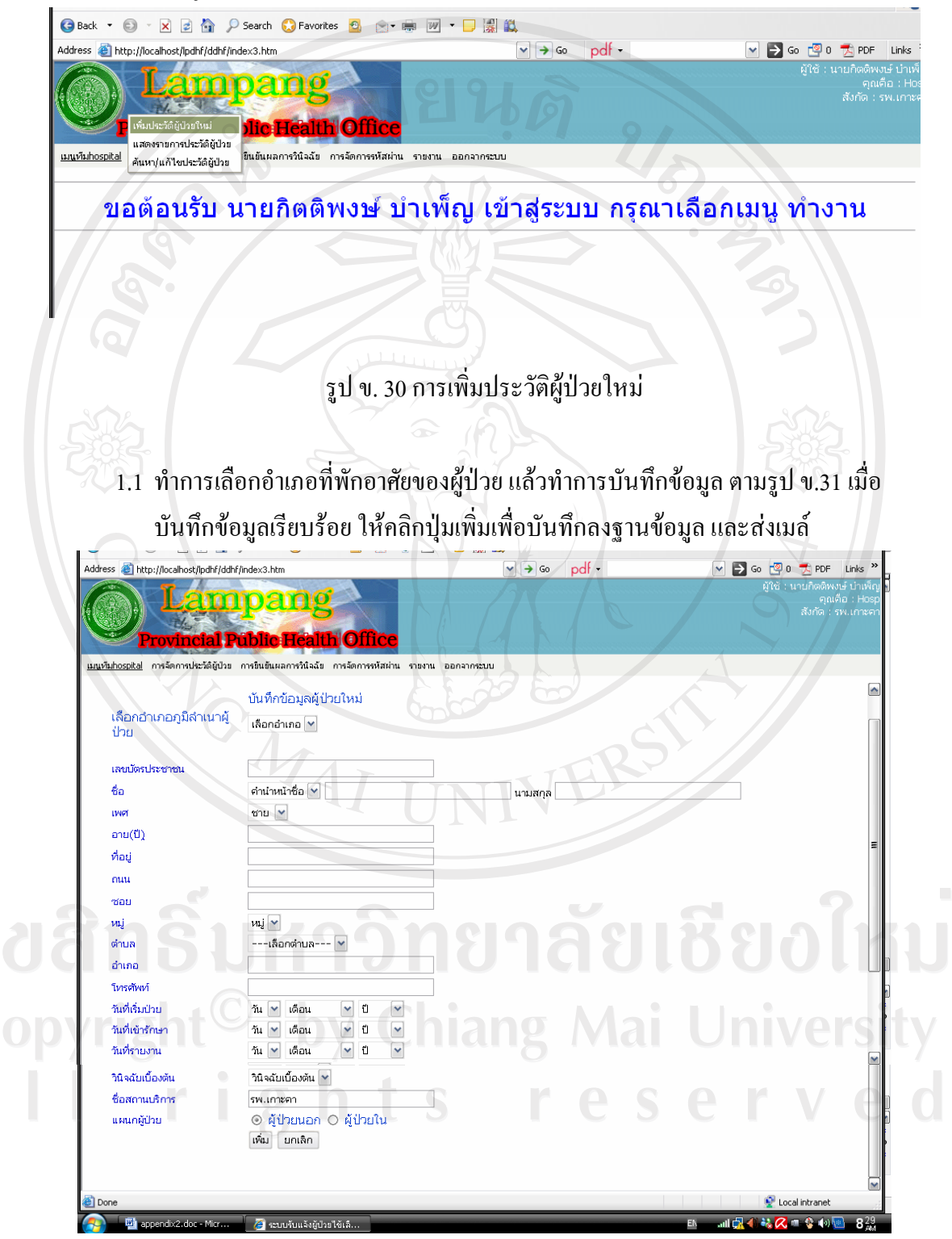

รูป ข.31 หน้าจอบันทึก แก้ไข ประวัติผู้ป่วย

1.2 การขึ้นยันผลการวินิจฉัย และการแก้ไขผลการวินิจฉัย คลิกเลือกการวินิจฉัย แล้ว

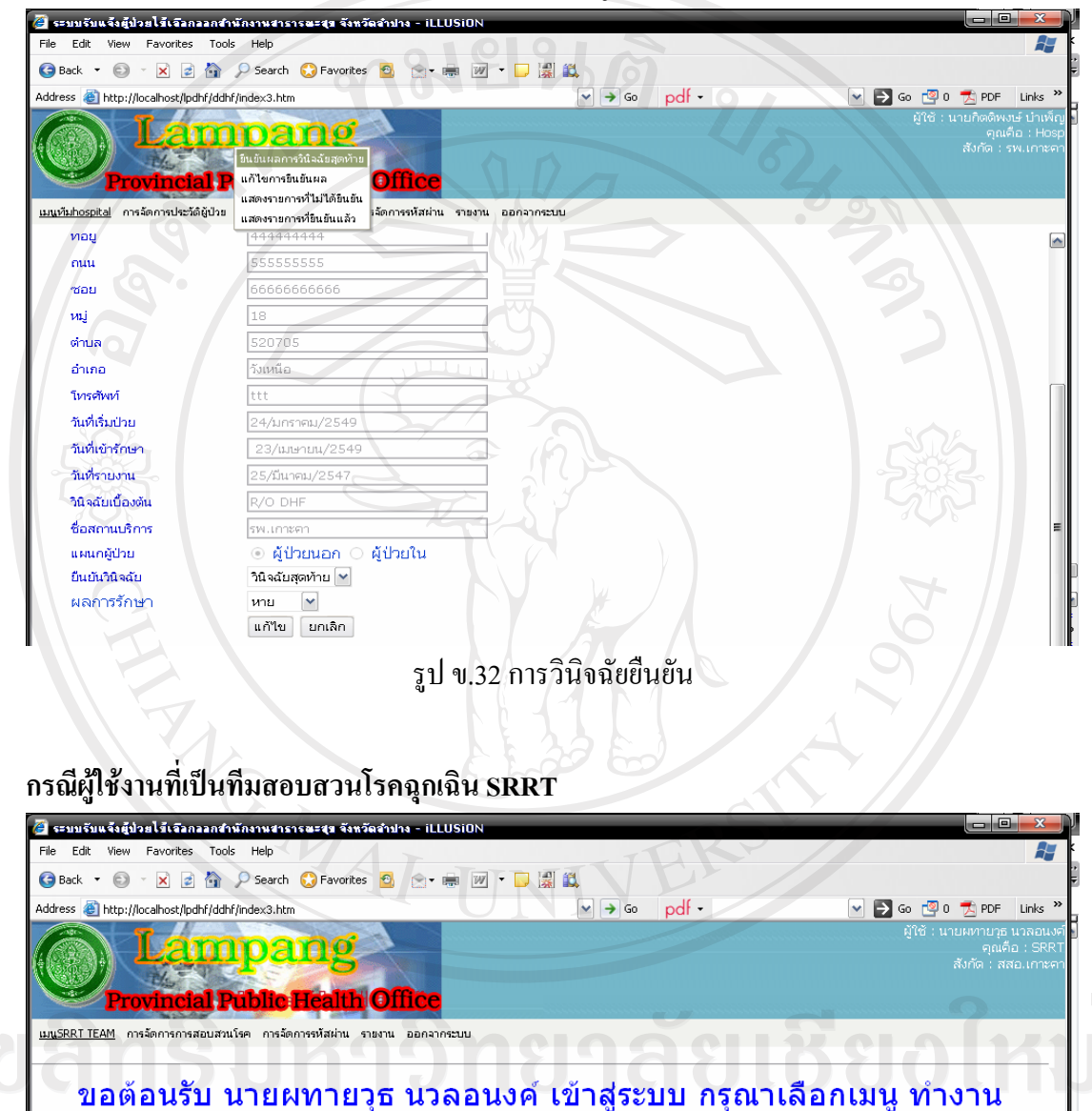

ผลการรักษา หาย ตาย หรือไม่ทราบ ตามรูป ข.32

้รูป ข.33 หน้าจอกลุ่มผู้ใช้ ทีมควบคุมโรคฉุกเฉิน

1. การสอบสวนโรค ทำการเลือกเมนู ดังรูป ข.34 แล้วทำการเลือกผู้ป่วยที่ต้องการสอบบันทึก ข้อมูลการสอบสวนโรค

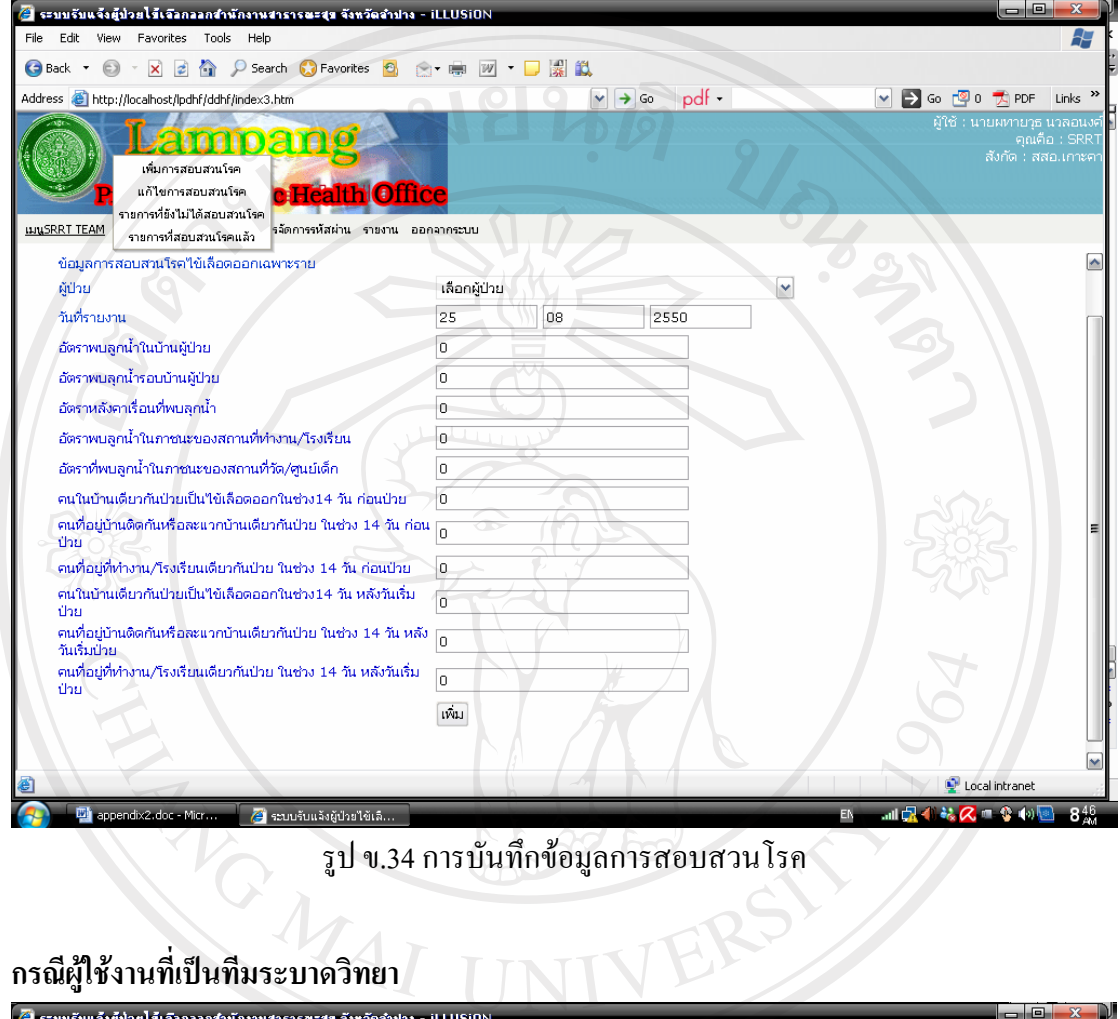

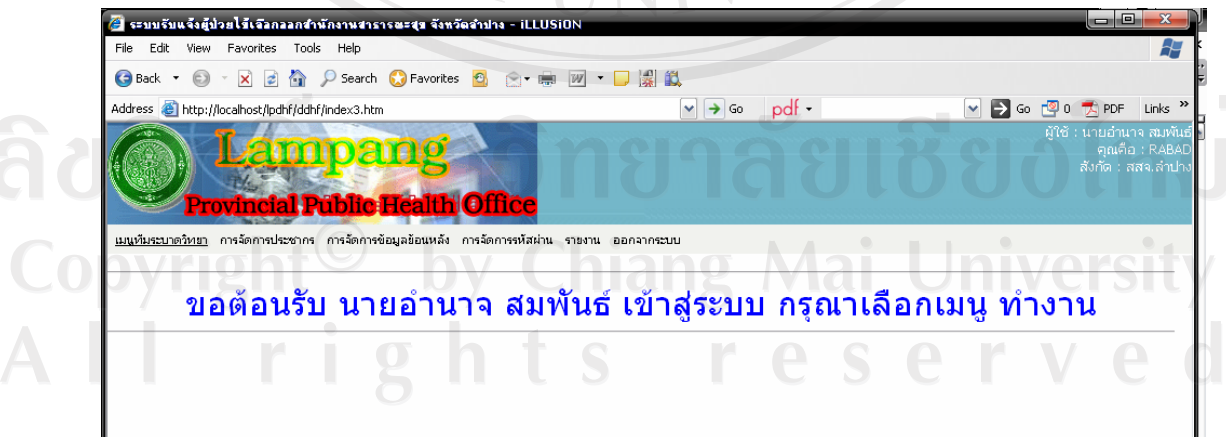

รูป ข.35 แสดงส่วนของผู้ใช้ทีมระบาดวิทยา

1. การบันทึกข้อมูลประชากรอำเภอ ตำบล หมู่บ้าน ให้เลือกเมนูการจัดการประชากร และทำ การเลือก อำเภอ ตำบล หมู่บ้าน ที่ต้องการเพิ่มข้อมูลประชากร ดังรูป ข.36

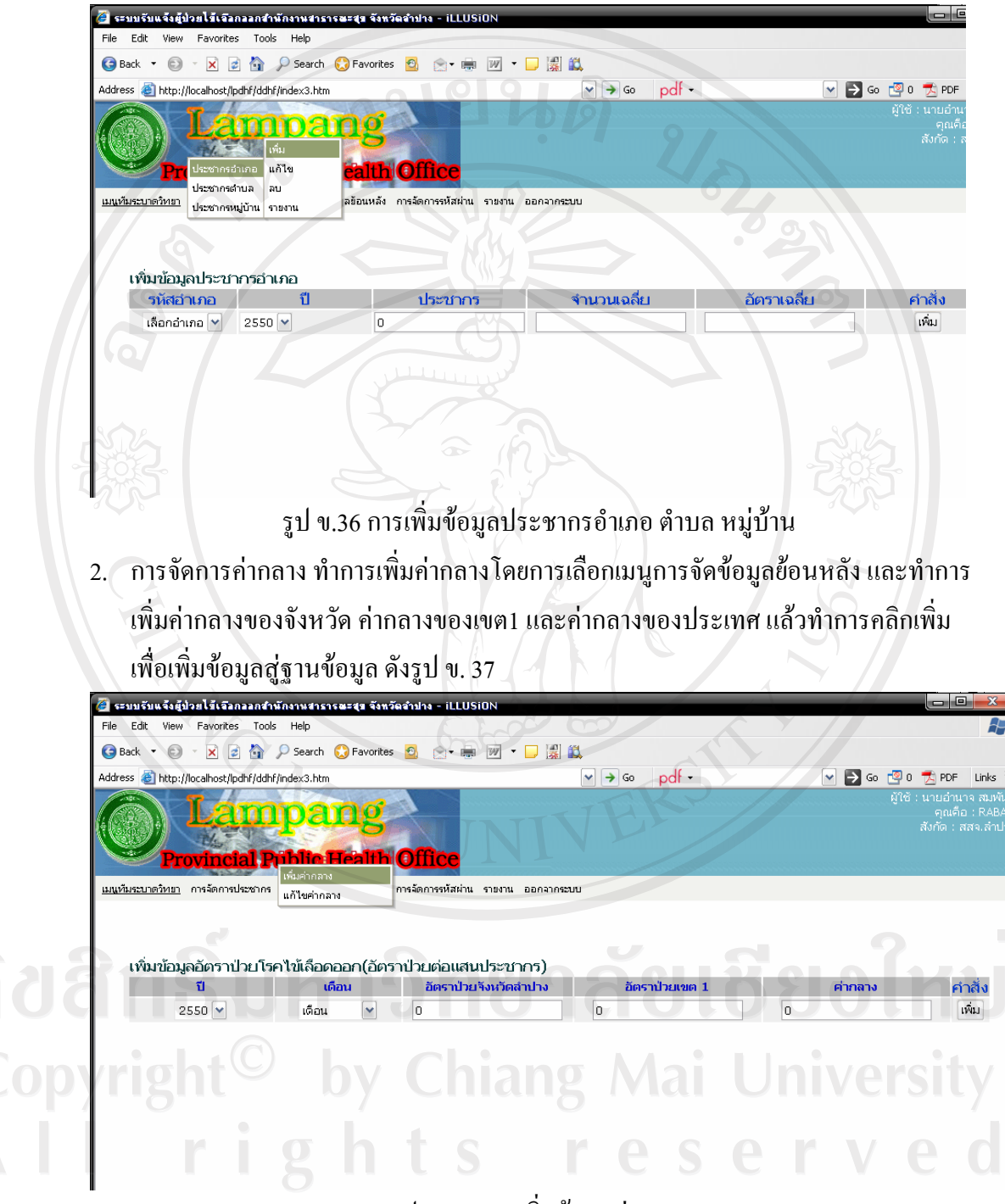

รูป ข. 37 การเพิ่มข้อมูลค่ากลาง

3. การสร้างปฏิทินเหตุการณ์ ทำการเลือกเมนู รายการปฏิทินเหตุการณ์ ดังรูป ข.38

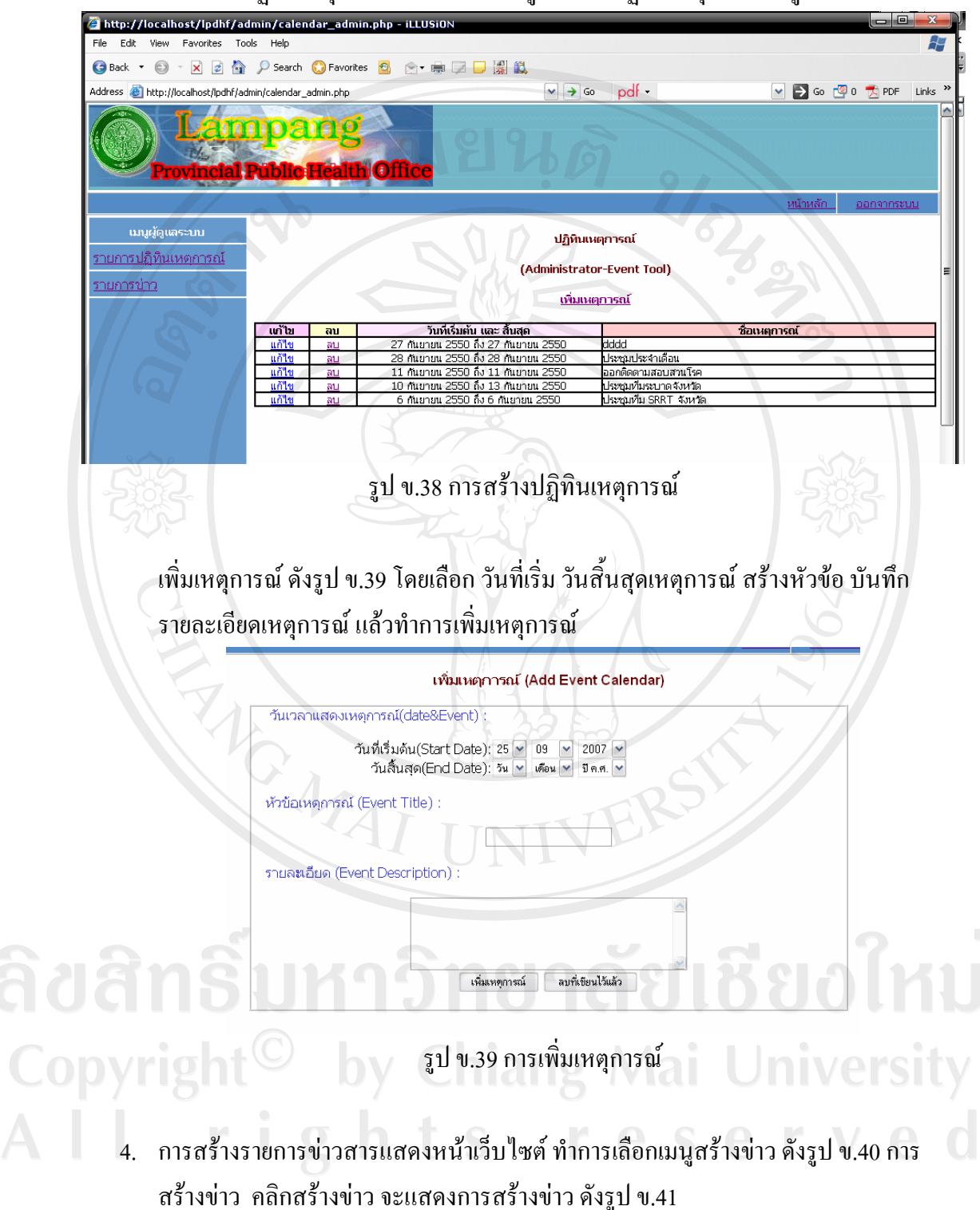

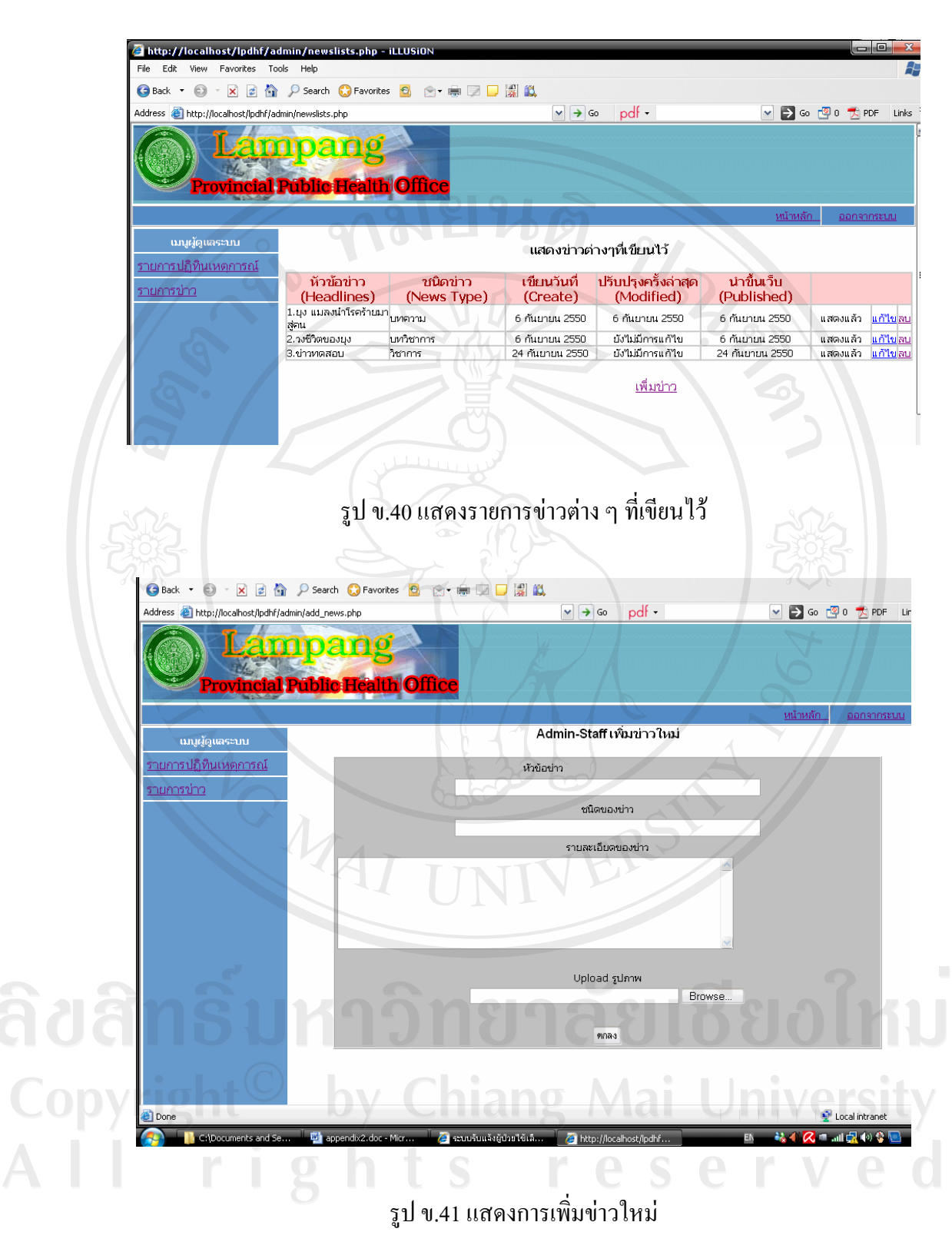

#### ภาคผนวก ค

# ตัวอย่างแบบฟอร์มรายงาน

# ตัวอย่างแบบสอบสวนโรคไข้เลือดออก

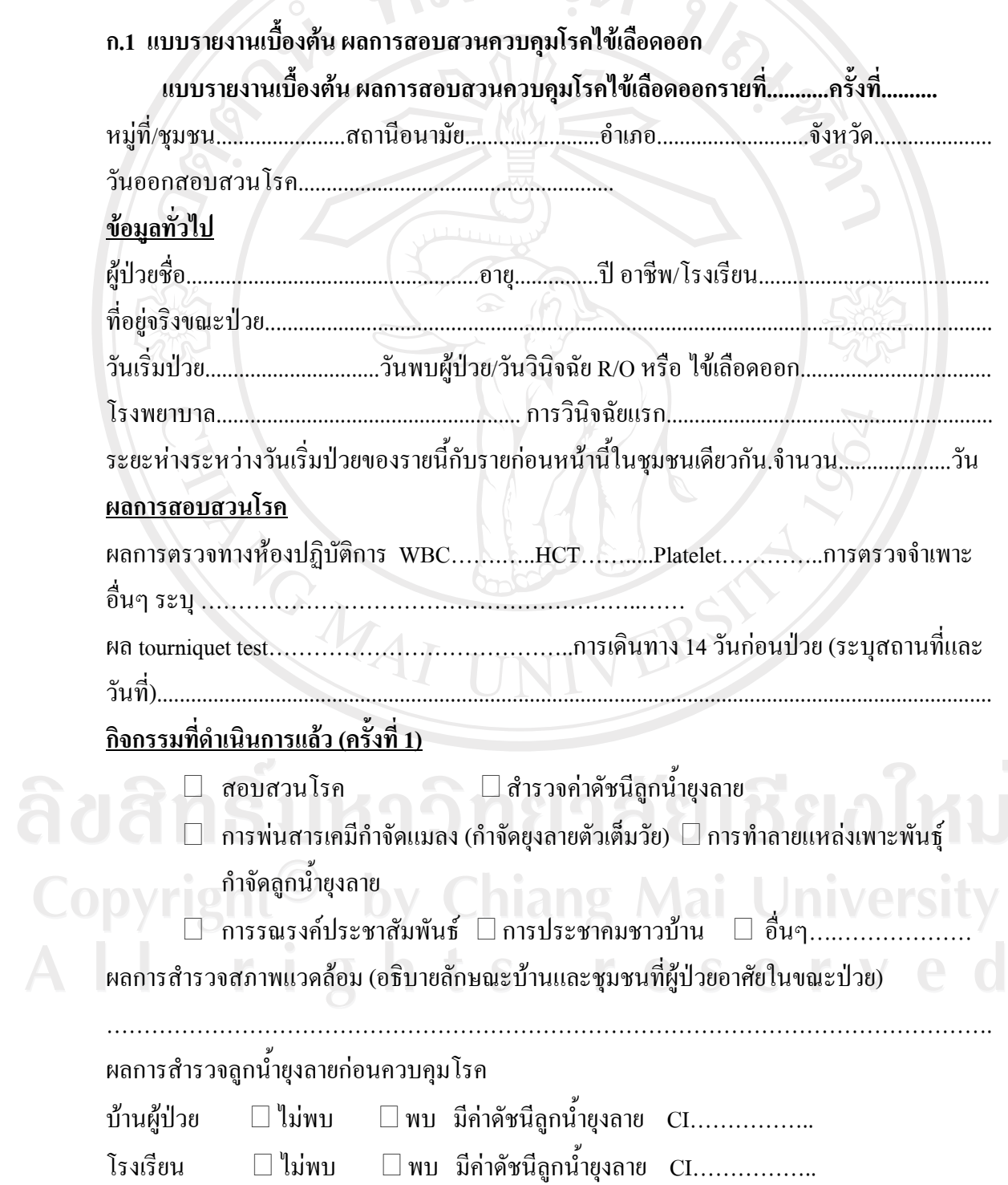

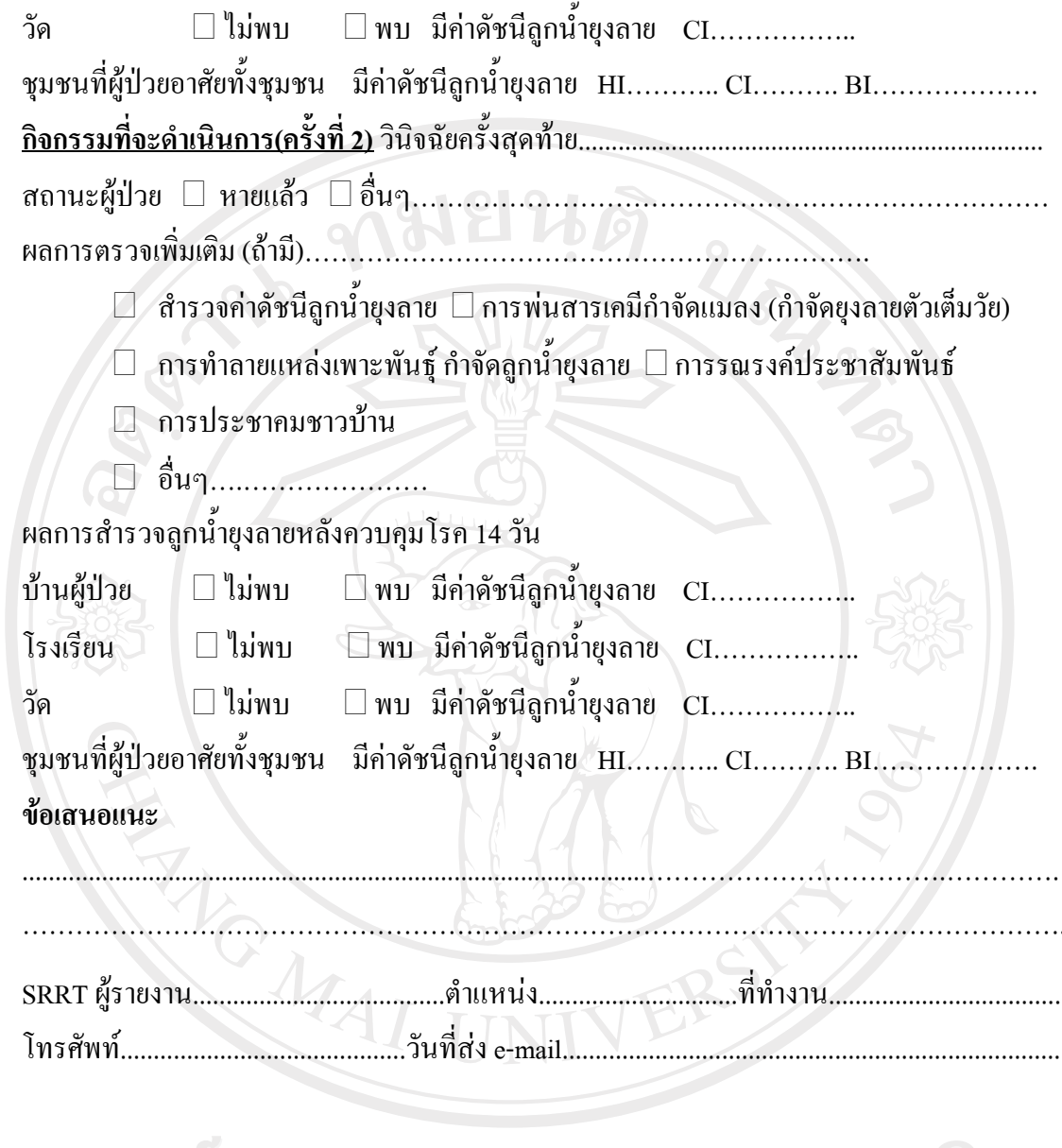

ลิขสิทธิ์มหาวิทยาลัยเชียงไหม่ Copyright<sup>©</sup> by Chiang Mai University All rights reserved

# ก.2 แบบสอบสวนโรคไข้เลือดออก

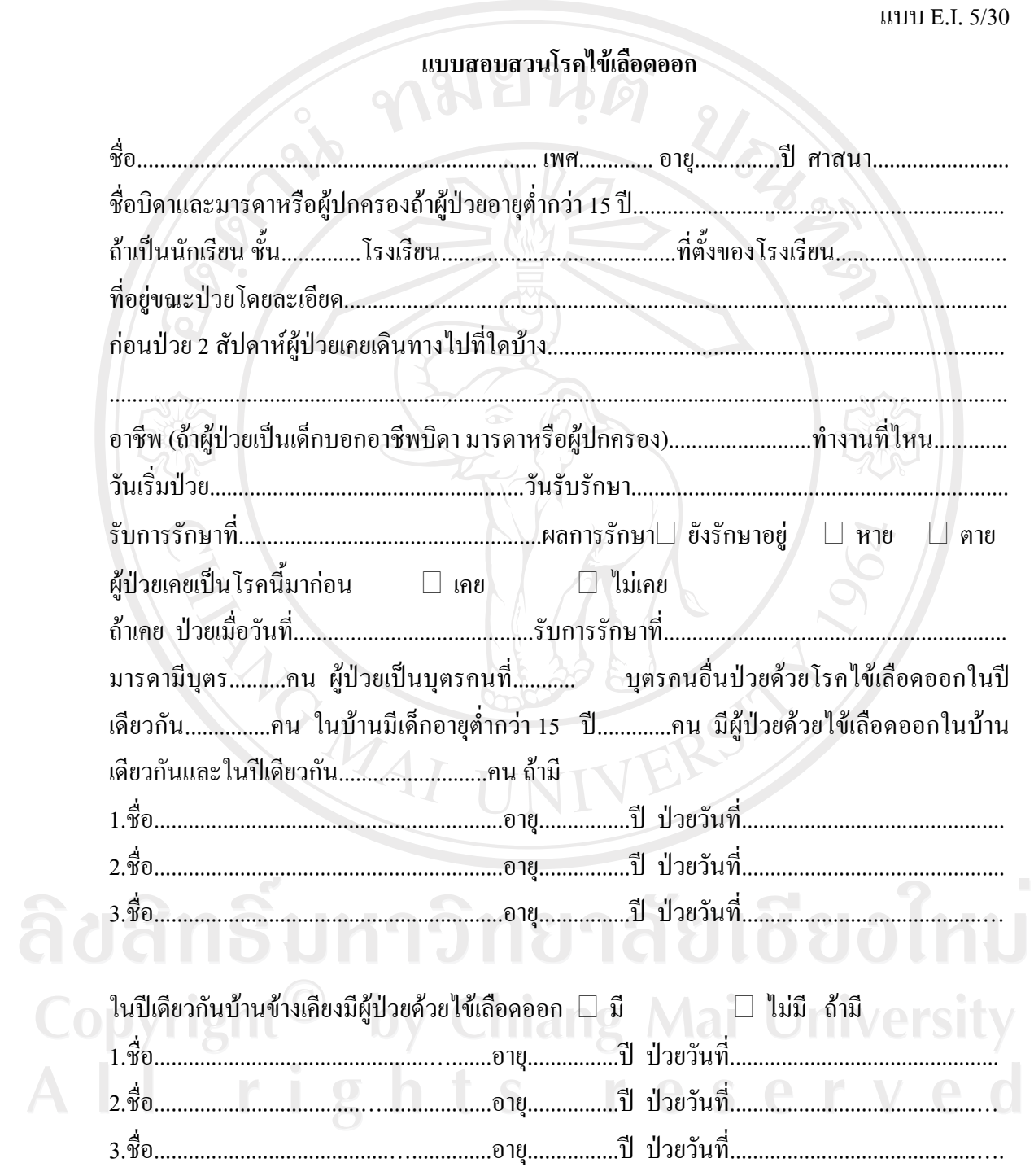

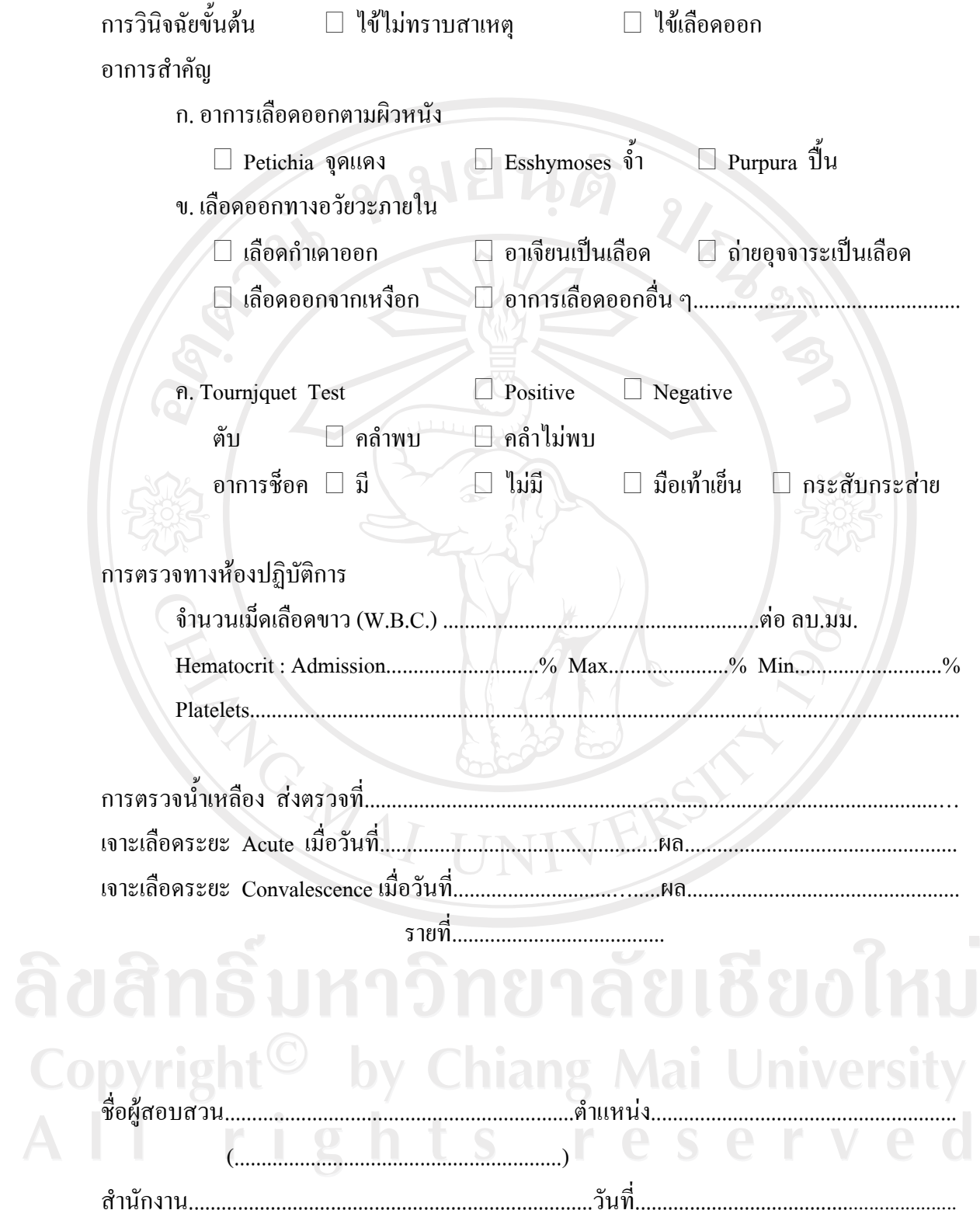

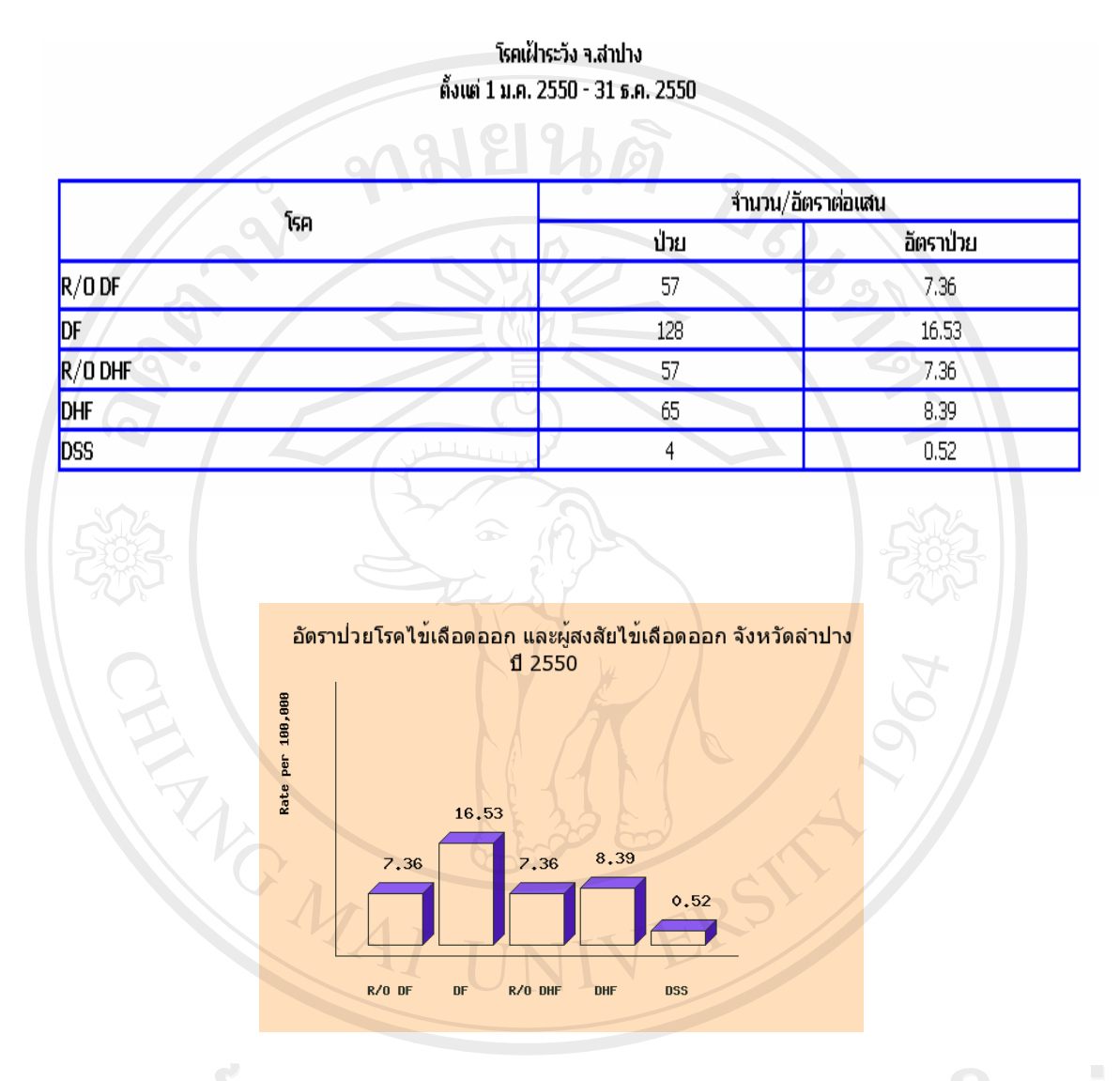

#### -รายงาบการเฝ้าระวังโรคไข้เลือดออกประจำปี

Copyright<sup>©</sup> by Chiang Mai University<br>All rights reserved

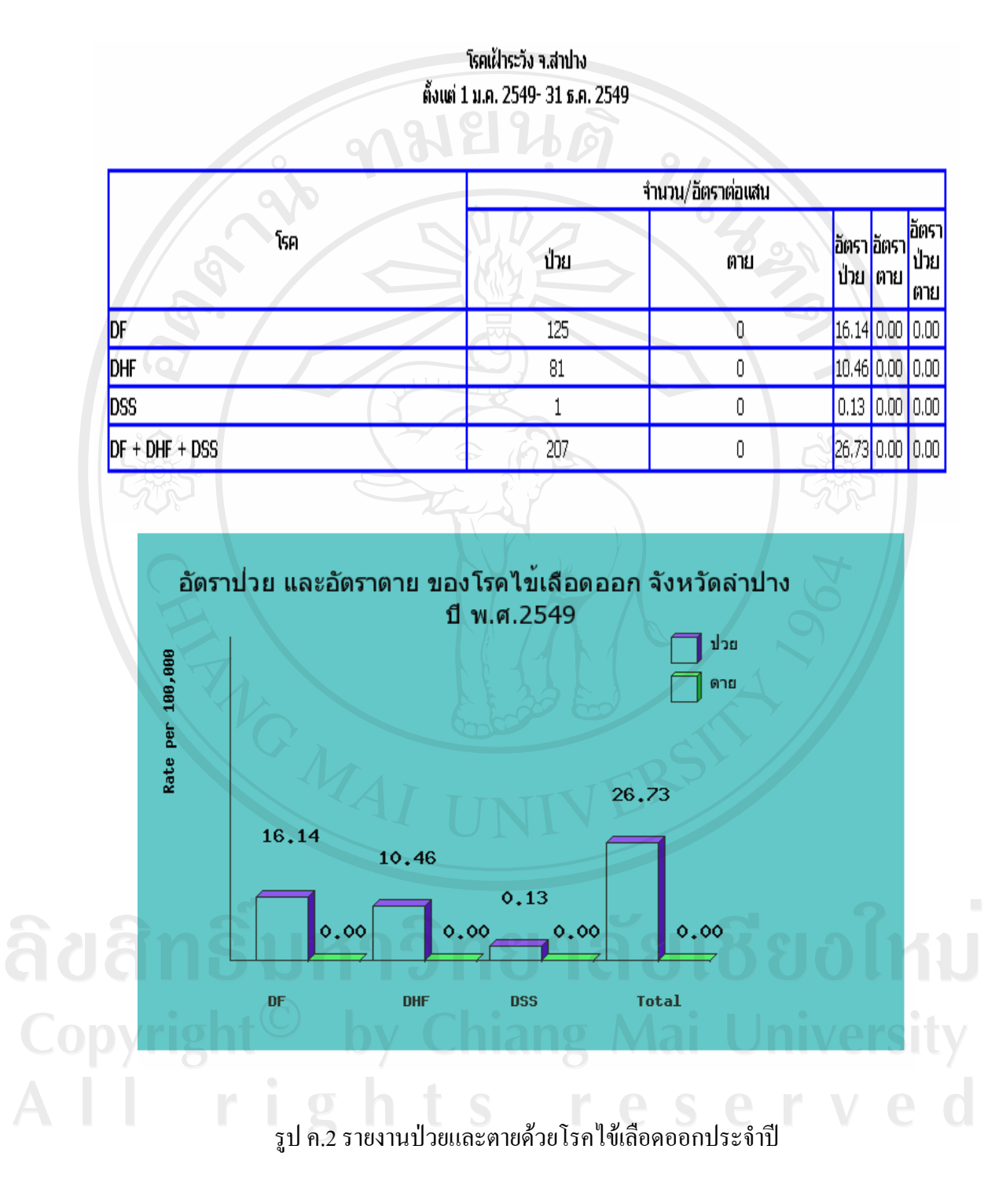

- แบบราบงานอัตราป่วยและตายด้วยโรคไข้เลือดออกประจำปี

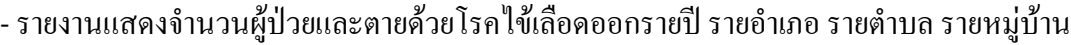

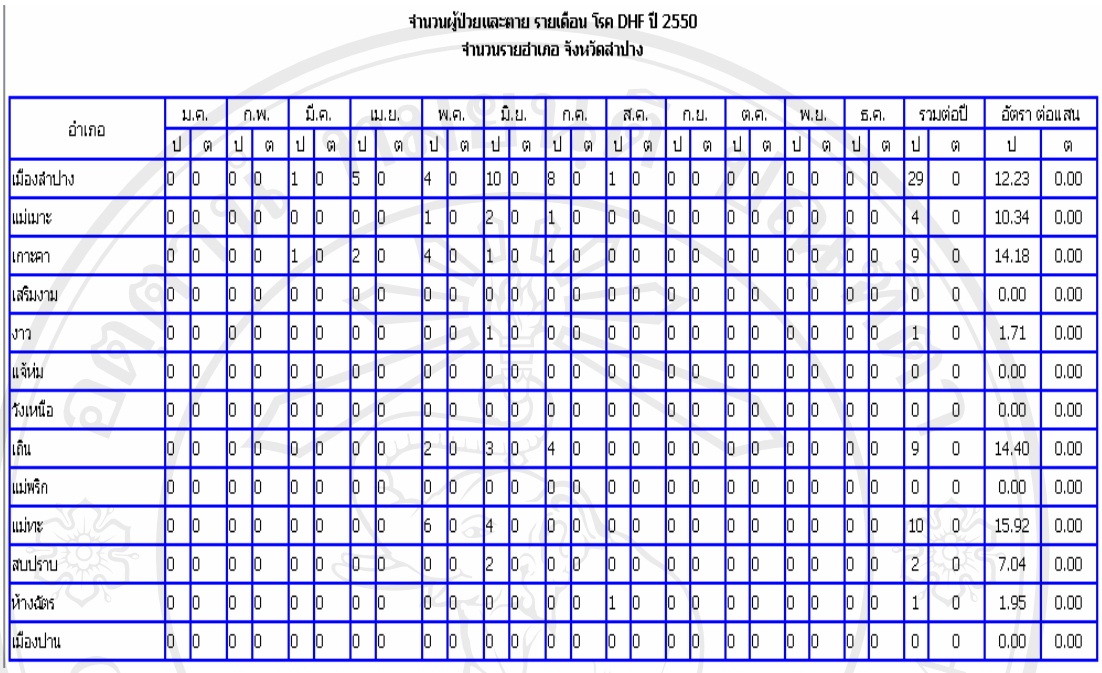

 $\frac{1}{3}$ ป ค.3 รายงานแสดงจำนวนผู้ป่วยและตายค้วยโรคไข้เลือดออกรายปี รายอำเภอ $\frac{1}{2}$ 

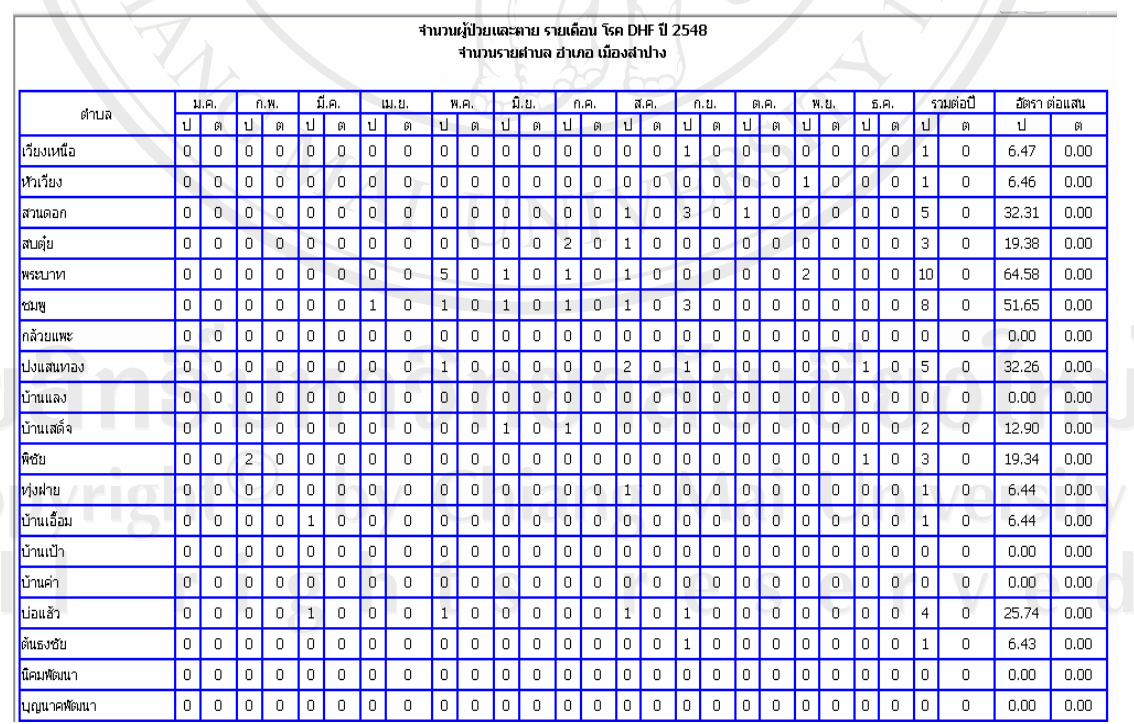

ີລີປ<br>Co  $\tilde{A}$ 

ูรูป ค.4 รายงานแสดงจำนวนผู้ป่วยและตายค้วยโรค<sup>"</sup>ไข้เลือดออกรายปี รายตำบล

#### - รายงานอัตราป่วยต่อแสนประชากร จำแนกตามกลุ่มอายุ อัตราป่วย/แสนประชากร โรค DSS + DHF + DF ร่าแนกตามกลุ่มอาย ปี 2548 รังหวัดสาปาง

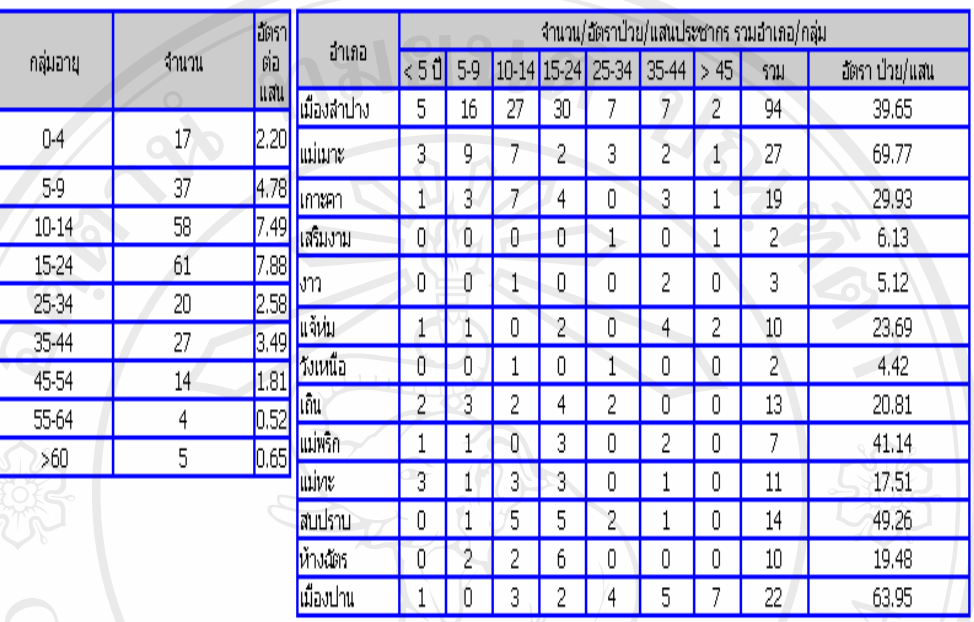

รูป ค.5 รายงานอัตราป่วยต่อแสนประชากร จำแนกตามกลุ่มอายุ

- รายงานแสดงจำนวนผู้ป่วยโรคใช้เลือดออกจังหวัดลำปาง รายอำเภอและรายสัปดาห์

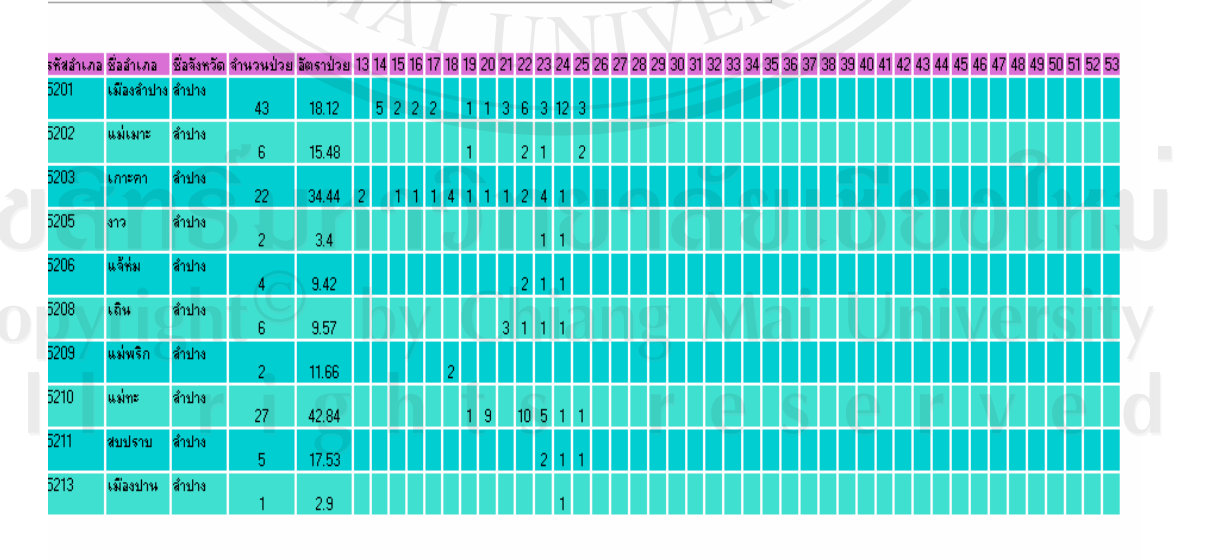

ดารางแสดงจำนวนผู้ป่วยโรคไข้เลือดออกจังหวัดลำปาง รายอำเภอและ รายสัปดาห์ ปี 2550

ำนวนอำเภอที่เกิดโรค : 10 อำเภอ

รูป ค.6 รายงานแสดงจำนวนผู้ป่วยโรคไข้เลือดออกจังหวัดลำปาง รายอำเภอและรายสัปดาห์

#### **£µª**

#### **µ¦¦³Á¤·¨µ¦Äoµ¦³**

| การประเมินผลการใช้งานระบบ เป็นการกระทำเพื่อทำการทดสอบโปรแกรมที่ได้พัฒนาขึ้น ิ มาว่าสามารถนำไปใช้กับระบบงานจริงได้หรือไม่ โดยการนำเอาโปรแกรมที่พัฒนาขึ้นมาไป ำทดลองใช้กับกลุ่มผู้ใช้งานคือเจ้าหน้าที่หน่วยระบาควิทยา กลุ่มงานพัฒนายุทธศาสตร์สาธารณสุข ้จังหวัดลำปาง เจ้าหน้าที่กลุ่มงานเวชปฏิบัติครอบครัวและชุมชน โรงพยาบาลชุมชนในจังหวัด ้ ลำปาง จำนวน 13 แห่ง เจ้าหน้าที่กลุ่มงานเวชกรรมสังคม โรงพยาบาลลำปาง งานควบคุมโรค โรงพยาบาลค่ายสุรศักดิ์มนตรี และเจ้าหน้าที่ทีมควบคุมโรคฉุกเฉินจังหวัดลำปาง โดยมีความ ้ คาดหวัง และรวบรวมข้อคิดเห็นจากผู้ใช้งานในช่วงระยะเวลาหนึ่งเพื่อเป็นข้อมูลใน การปรับปรุง ่ ระบบงานให้ดีขึ้น การประเมินผลการใช้งานของระบบงานในครั้งนี้ใช้เครื่องมือในการประเมินผล ์ คือ ใช้แบบสอบถามประกอบด้วยข้อสอบถาม 2 ส่วนดังนี้

ลิขสิทธิ์มหาวิทยาลัยเชียงใหม Copyright<sup>©</sup> by Chiang Mai University All rights reserved

**HOMAI** 

#### แบบสอบถาม

ประเมินการใช้งานโปรแกรมระบบสารสนเทศเพื่อการเฝ้าระวังและควบคุมโรคไข้เลือดออก ของสำนักงานสาธารณสุขจังหวัดลำปาง

์ คำชี้แจง

 $\bigoplus$ 

 $\mathcal{D}$ 

แบบสอบถามมีวัตถุประสงค์เพื่อต้องการทราบผลการใช้งานโปรแกรมระบบ สารสนเทศเพื่อการเฝ้าระวังและควบคุมโรคใช้เลือดออก ของสำนักงาน สาธารณสขจังหวัดลำปางและเพื่อเป็นข้อมูลพื้นฐานในการปรับปรุงและพัฒนา ระบบให้มีประสิทธิภาพในโอกาสต่อไป ี ความคิดเห็นที่ท่านตอบนี้จะมีคุณค่าเป็นอย่างยิ่ง และคำตอบนี้จะไม่ส่งผล ึกระทบ ต่อผู้ตอบแบบสอบถามใด ๆ ทั้งสิ้น

แบบสอบถามมีทั้งหมด 2 ตอน คือ

ดอนที่ 1 ประสิทธิภาพของการใช้งานโปรแกรม ตอนที่ 2 ข้อเสนอแนะและแนวทางในการปรับปรุงและพัฒนาระบบ

ลิขสิทธิ์มหาวิทยาลัยเชียงไหม Copyright<sup>©</sup> by Chiang Mai University All rights reserved

## **•ตอนที่ 1** ค้านประสิทธิภาพของการใช้งานโปรแกรม

# โปรดพิจารณาข้อคำถามแล้วทำเครื่องหมาย  $\checkmark$  ในช่องที่ท่านเห็นว่าเป็นจริงที่สุด

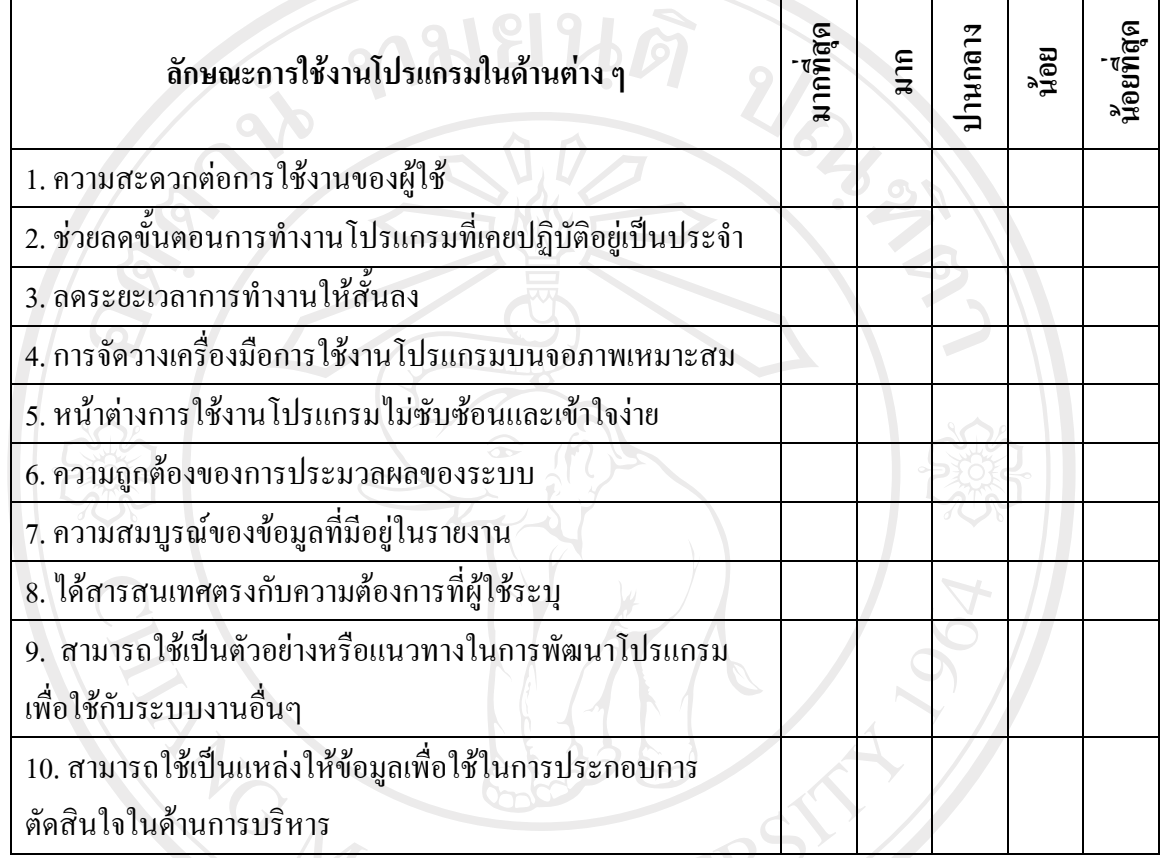

**ืดอนที่ 2** ข้อเสนอแนะและแนวทางในการปรับปรุงและพัฒนาโปรแกรม

…………………………………………………………………………………………… ……………………………………………………………………………………………………… …….………………………………………………………………………………………………… ……………………………………………………………………………………………………… ……………………………………………………………………………………………………… ………………………………………………………………………………………………………

# ขอขอบคุณที่ให้ความร่วมมือในการตอบแบบสอบถาม

#### ประวัติผู้เขียน

ºÉ°-»¨ µ¥«¦¡¦ ªÂ r oª

วัน เดือน ปีเกิด 2 สิงหาคม 2516

#### ประวัติการศึกษา

ประกาศนียบัตรสาธารณสุขศาสตร์ วิทยาลัยการสาธารณสุขสิรินธร จังหวัดพิษณุโลก ปีการศึกษา 2537 ึ ครุสาสตรบัณฑิต วิชาเอกคอมพิวเตอร์สึกษา มหาวิทยาลัยราชภัฏลำปาง ปี การศึก*นา 254*1

สาธารณสุขศาสตรบัณฑิต มหาวิทยาลัยสุโขทัยธรรมาธิราช ปีการศึกษา 2544

ประสบการณ์

พ.ศ. 2537 – 2543 – ตำแหน่ง เจ้าพนักงานสาธารณสุขชุมชน ้ประจำสถานีอนามัย ในเขตจังหวัดลำปาง พ.ศ. 2543 – 2547 – คำแหน่ง เจ้าพนักงานสาธารณสุขชุมชน ศูนย์คอมพิวเตอร์ กลุ่มงานพัฒนายุทธศาสตร์ สาธารณสุข สำนักงานสาธารณสุขจังหวัดลำปาง พ.ศ. 2548 – ปัจจุบัน – ตำแหน่ง นักวิชาการสาธารณสุข ศูนย์คอมพิวเตอร์ กลุ่มงานพัฒนายุทธศาสตร์ สาธารณสุข สำนักงานสาธารณสุขจังหวัดลำปาง

URIS OF

์ จดหมายอิเล็กทรอนิกส์

Copyrigh

nhso\_lp@hotmail.com, nhso\_lp@yahoo.com